## **IBM PureApplication System**

Cloud configuration: IP groups, cloud groups and storage volumes, environment profile, and deployment target

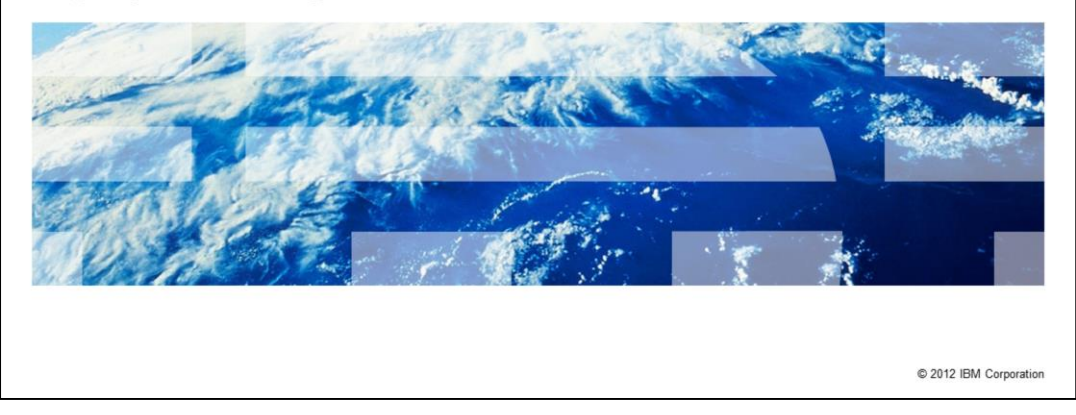

This presentation covers the details of how to configure different clouds within IBM PureApplication™ Systems. Part of the cloud configuration involves understanding and setting IP groups, cloud groups, and storage volumes. Once, these resources are created, the deployment can then be targeted to the cloud. In PureApplication System, deployments of the workload are on Environment profiles. This presentation includes details on the Environment profiles and how to deploy the workloads.

TRM

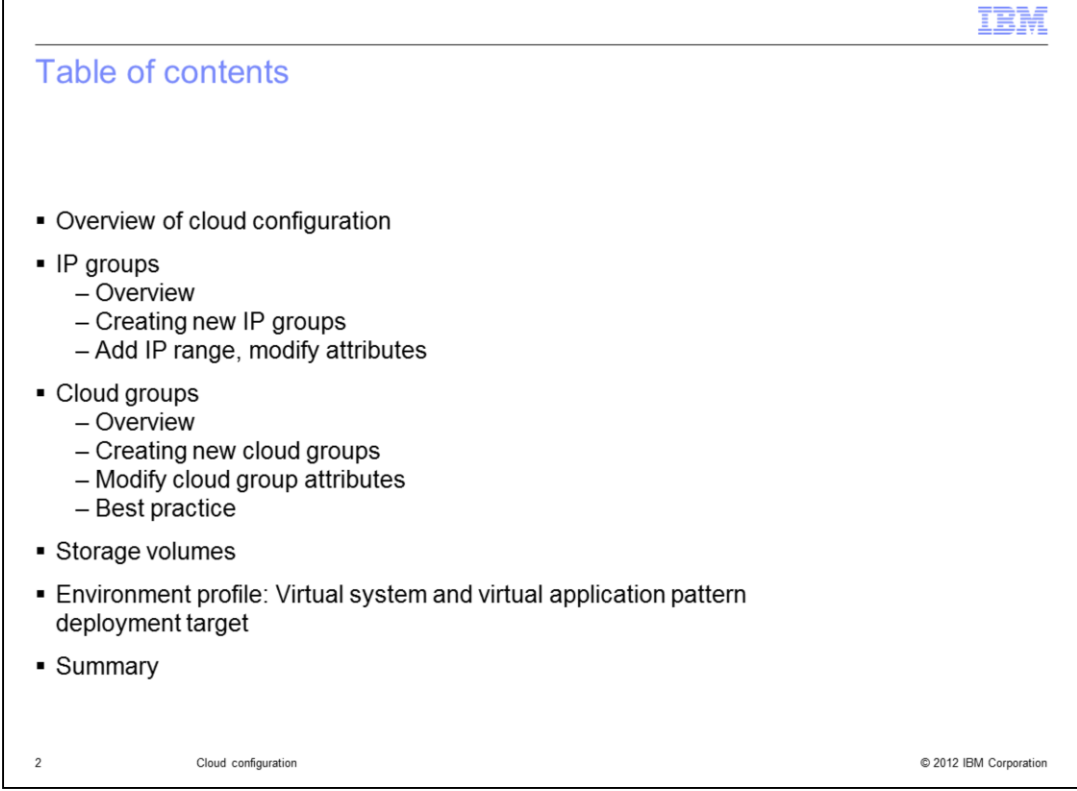

The agenda covers an overview of cloud configuration and then dives into IP groups, cloud groups, storage volumes, and then how to deploy the virtual application and virtual system patterns to the configured clouds through the environment profiles, discussed in the presentation.

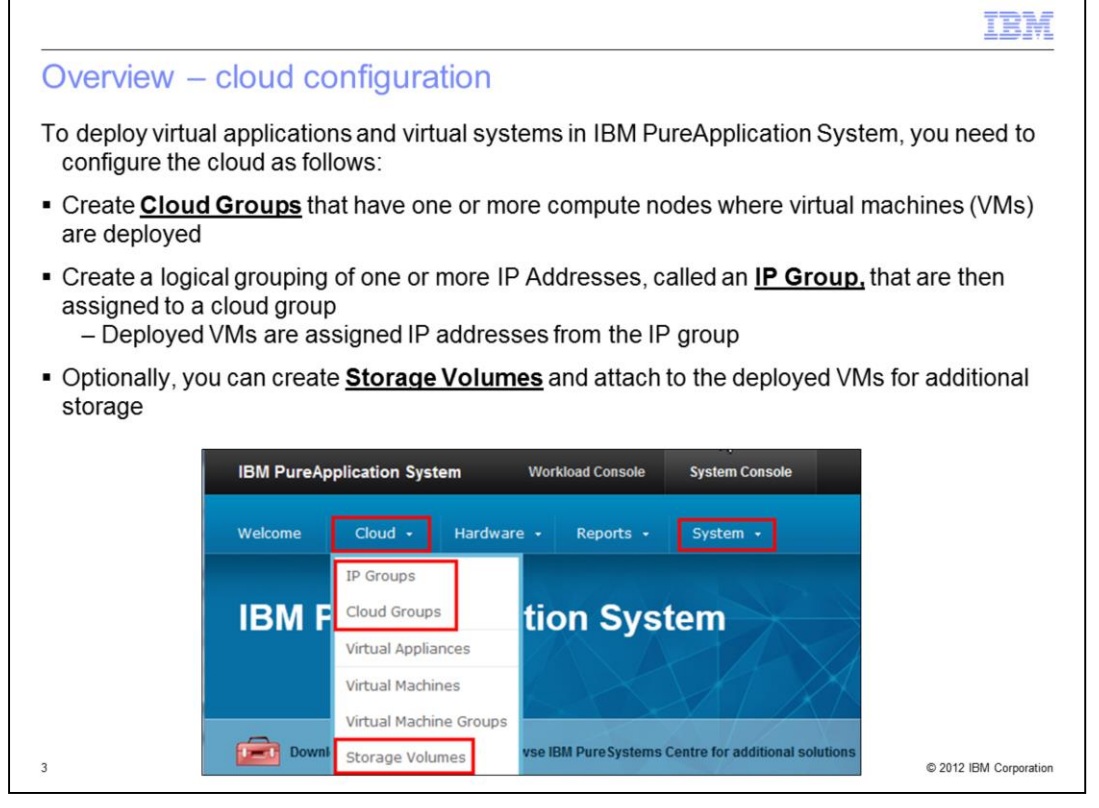

IBM PureApplication System offers ability to create different isolated clouds, called cloud groups. Each cloud group can have its own access permission and service level agreements or SLAs. Cloud groups contain one or more Compute nodes where virtual Machines are deployed. Compute nodes can belong to one cloud group at any given time. If you want to move the Compute node to another cloud group, you must first remove it from the owning cloud group and then add it to the other cloud group.

IP groups define one or more IP addresses. As Virtual machines are deployed in a cloud group, they need to be assigned an IP address. This IP address comes from the IP groups. Cloud groups need to have one or more IP groups. IP groups can be assigned to one Cloud group at any given time. A cloud group can have multiple IP groups assigned to it.

If the virtual machine needs additional storage outside its disk space, storage volumes can be defined and attached to the VM. The Client would then use the additional storage within the VM as any available disk.

The next few slides will pictorially walk through the process of creating Clouds within IBM PureApplication System.

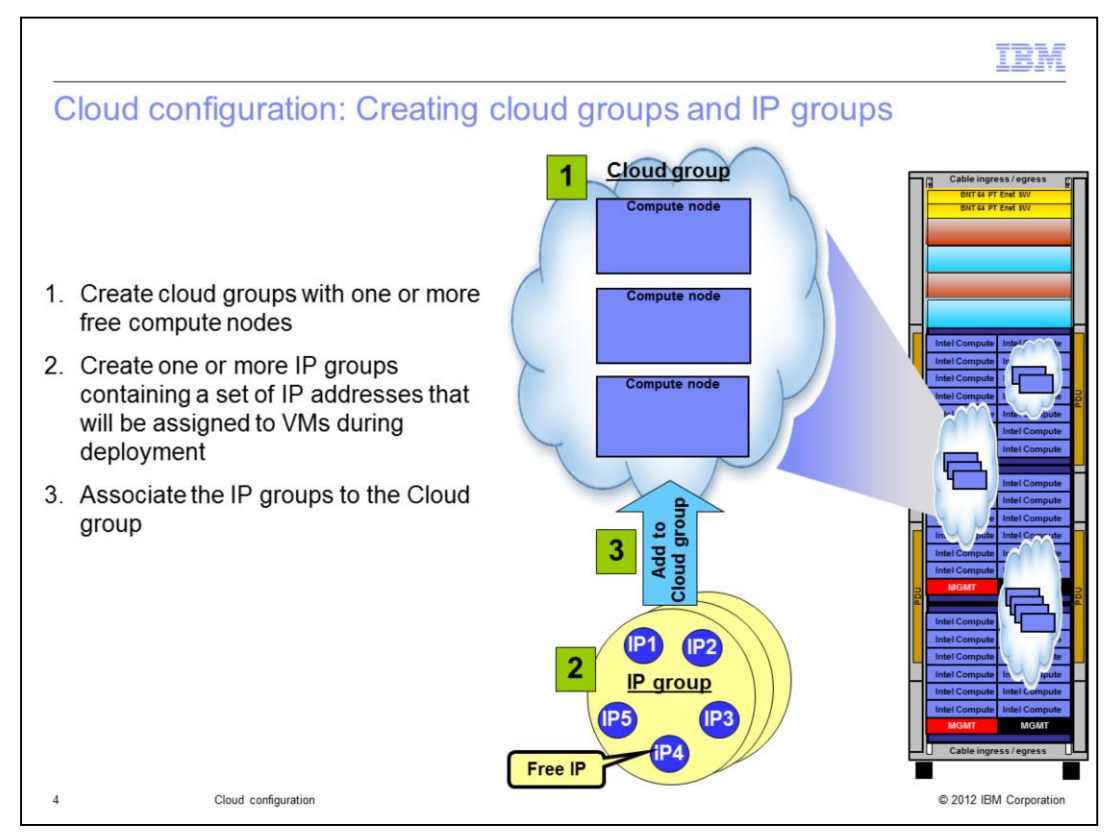

This slide shows the Cloud groups, IP groups and association of IP group to the cloud group.

To create different clouds, you must create a cloud group and add one or more free compute nodes to the cloud group. These Compute nodes will be the target for instances deployed to this cloud group. PureApplication System will manage and balance the load across the different Compute nodes based on SLAs provided by you. The second step is to create IP groups. IP groups contain one or more IP addresses.

The third step is to associate or add the IP group to the cloud group. Once the IP group is added to the cloud group, the IP addresses from the IP group are used to assign to the virtual machine as they get deployed to this cloud group. You can have more than one IP group associated with a cloud group. As VMs are removed, the IP address is freed up and returns to the pool to be used again for a future deployment.

Both, the Compute node as well as an IP group can belong to only one cloud group. If needed, they can be removed from one cloud group and added to another.

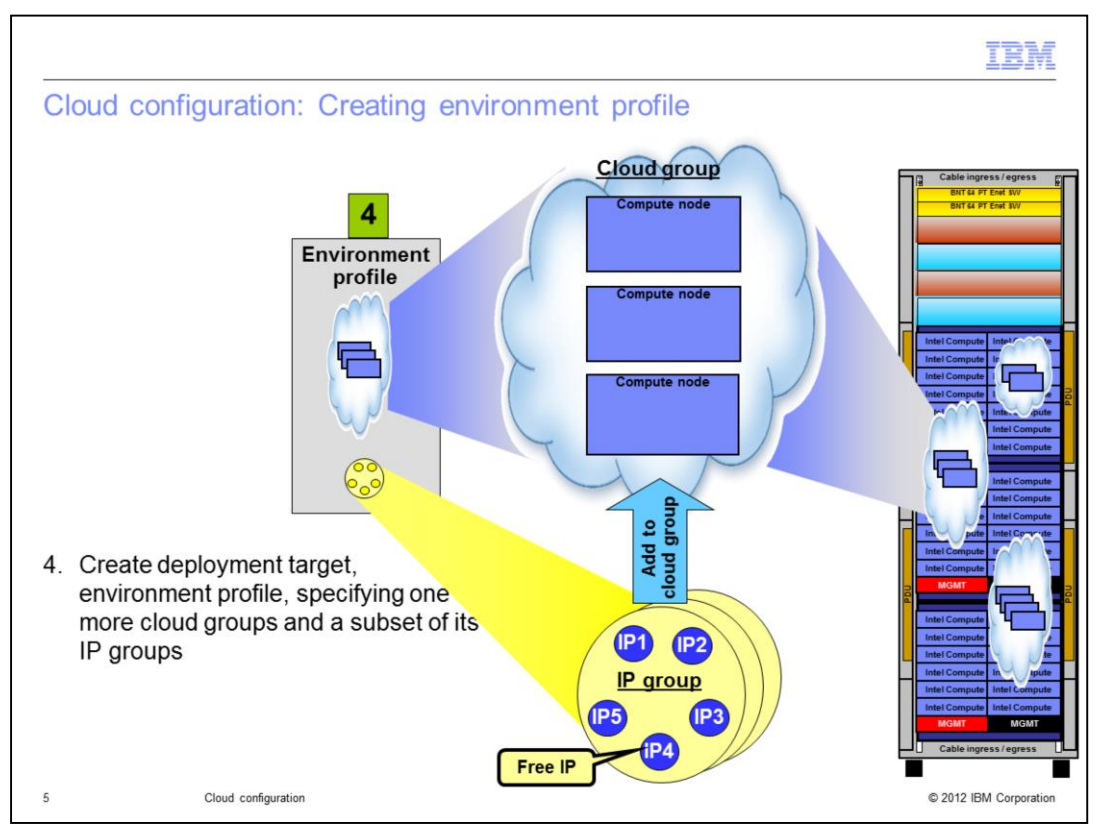

In PureApplication System, the patterns are deployed using environment profiles. Environment profiles allow client to define one or more cloud groups and a subset of its IP groups as a deployment target. In addition, one can specify the priorities of the VMs in that cloud group.

Step 4 is to create the environment profile from the Workload console, Cloud tab.

The deployer of a virtual application or virtual system pattern will need to specify the environment profile that is the target of the deployment.

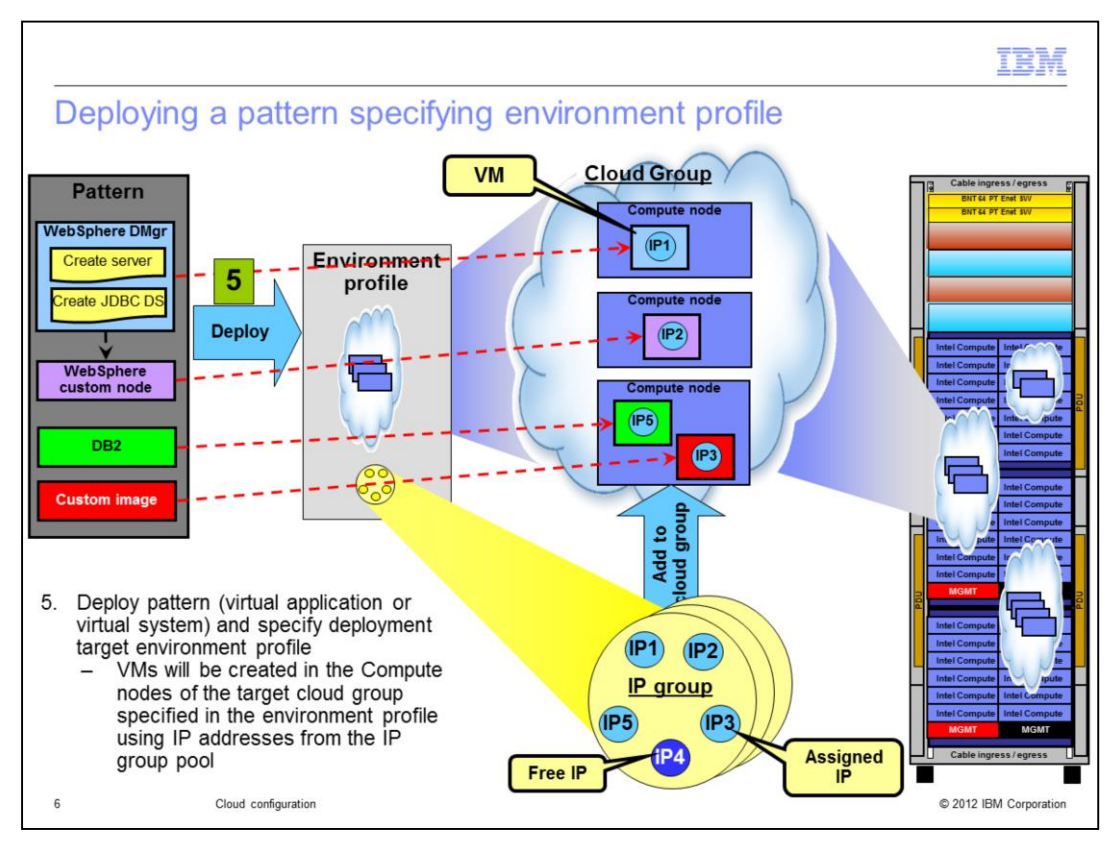

The next step is to deploy the virtual system or virtual application pattern. At the start of the deployment, the deployer specifies the environment profile that is the target of the deployment.

Through the environment profile, the cloud group and the IP group are determined. Through the cloud group, the compute nodes are determined. Through the IP group, the IP addresses to assign to the virtual machines are determined. PureApplication System knows where to deploy the virtual machines that make up the deployed instance of the pattern and what IP address to use for those VMs.

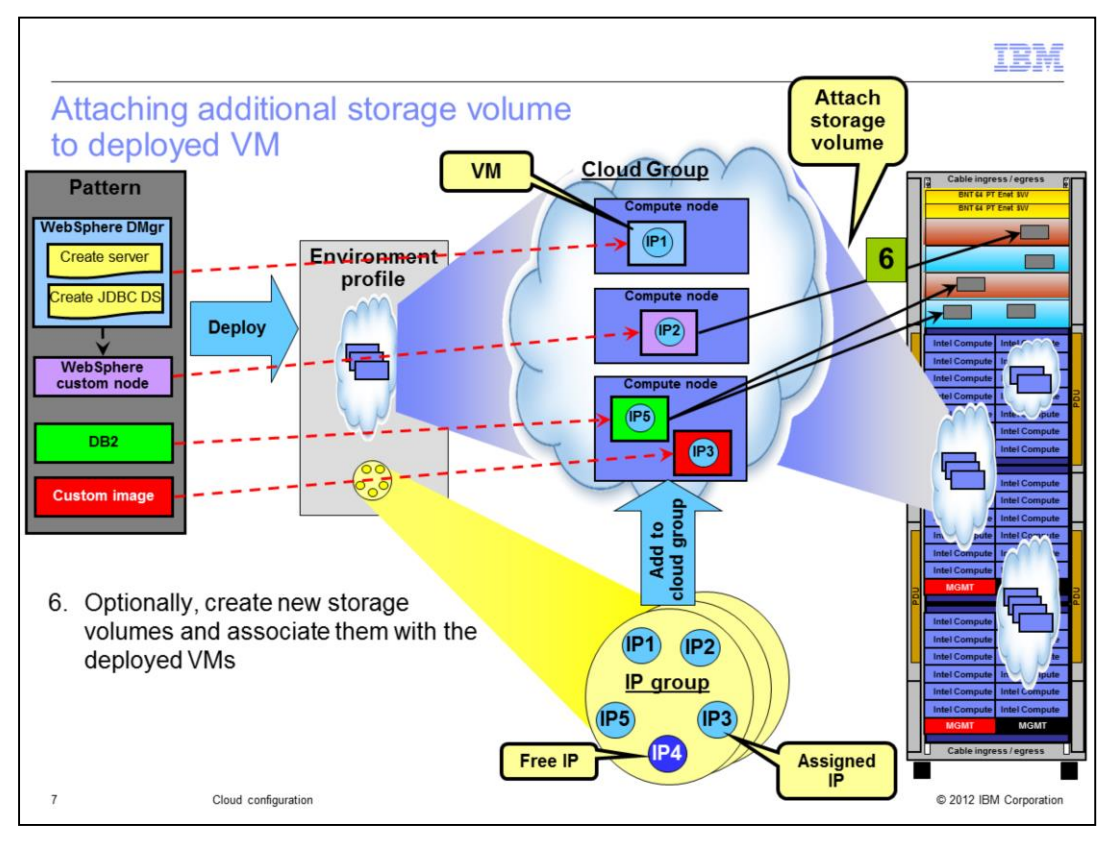

If you needed more storage for your virtual machines that make up the deployed instance, PureApplication System allows you to create a storage volume and associate that with the virtual machine. While a storage volume can only be assigned to one VM, a VM can have multiple storage volumes. Once assigned, the storage volume will appear as a disk available within the VM. This is shown in the slide by step 6.

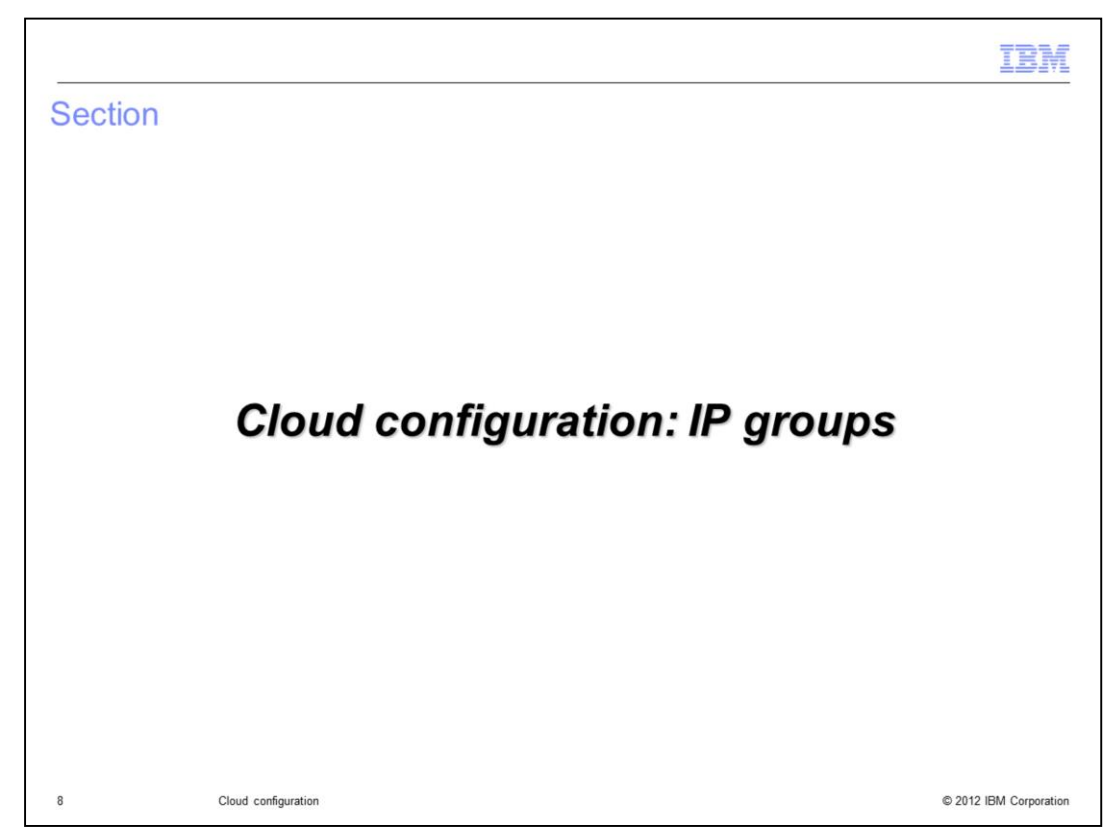

The next section discusses the IP groups and how to create and manage it.

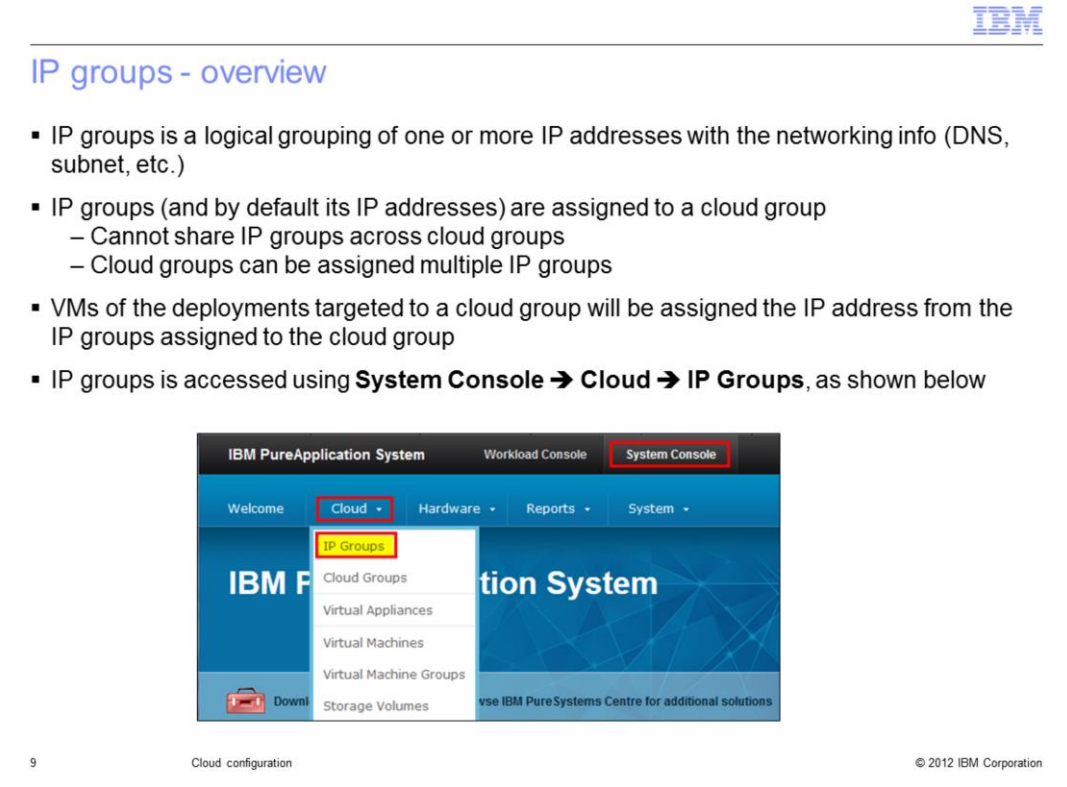

An IP group is a pool of IP addresses. When IBM PureApplication System deploys a pattern into the cloud it will use IP addresses from the IP group that are defined as part of the IP groups. The IP groups are assigned to the cloud group.

IP groups can be accessed from the System Console's Cloud tab and IP groups.

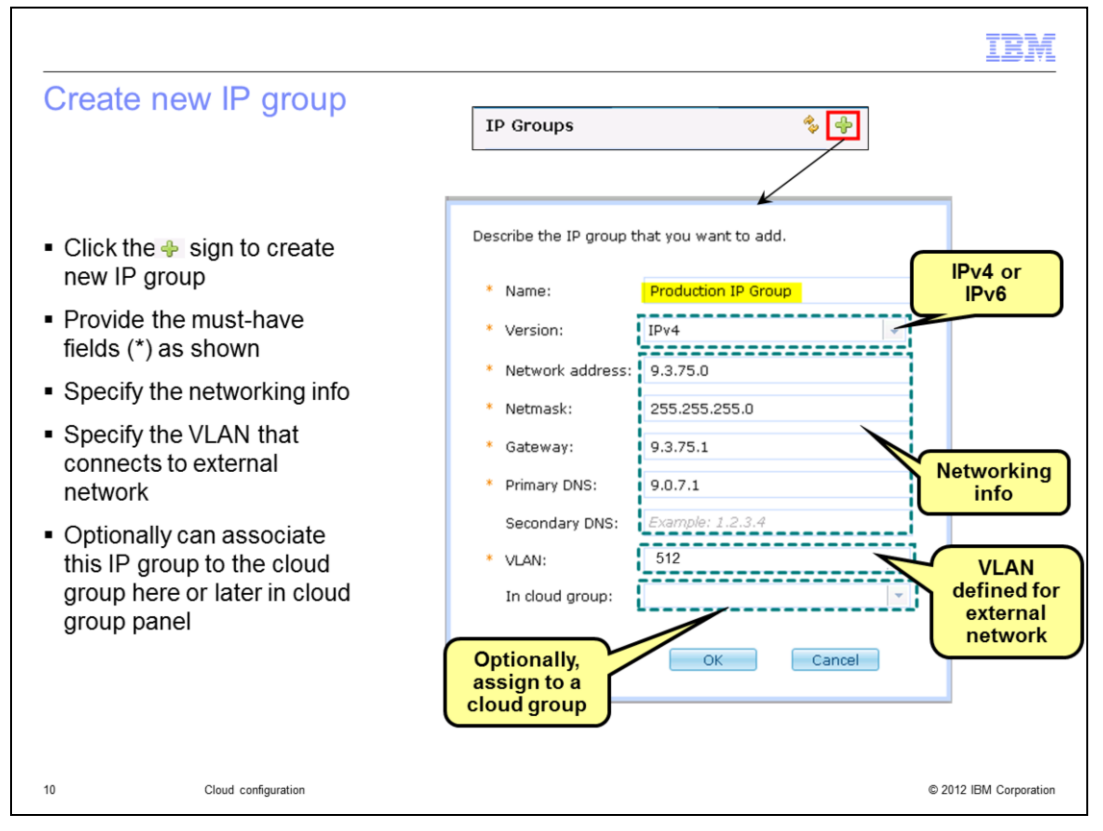

Once you open the IP groups, you will see the previously defined IP groups. The green plus icon is used to create a new IP group. Clicking on the plus icon will bring up a window in which you can enter initial values for your IP group.

The name of the IP group needs to be any unique value that you want IBM PureApplication System to manage this IP group by.

You can select IPv4 or IPv6 and based on the selection, additional parameters will need to be filled like Subnet address, netmask, gateway, primary DNS and secondary DNS. These are standard networking concepts when defining a subnet.

The next value to fill the VLAN that is defined for external networking configuration. Through the VLAN, the external connection is linked to the IP addresses specified in the IP group.

The last optional step is to add the IP group to the cloud group. You may add the IP group later or within the cloud group console. Note that the IP addresses can only be assigned to the virtual machines once its been added to the cloud group.

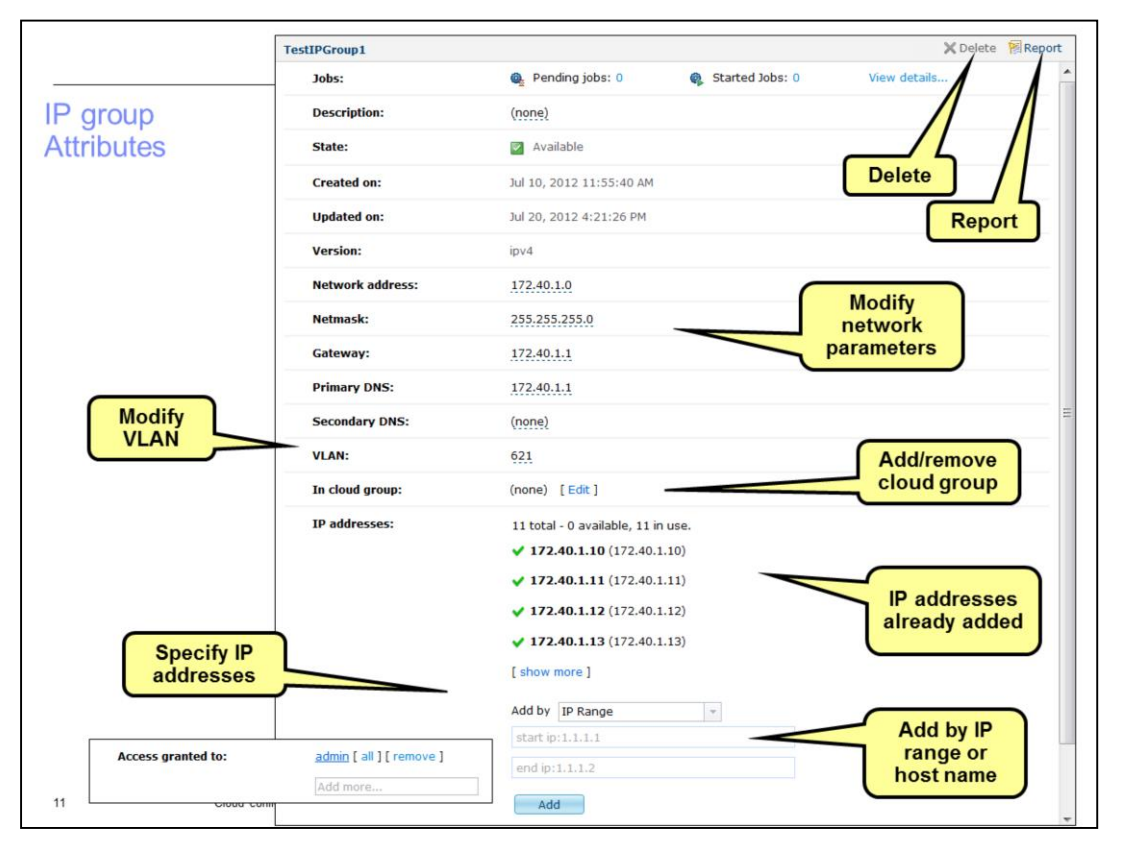

Once you have created the IP group, the IP group attribute panel comes up. Here you can modify some of the parameters like subnet information, VLAN and the cloud group, that you entered when creating the IP group. You can add/remove the IP address that is part of this IP group. IP address can be added as a single IP address or range of IP addresses.

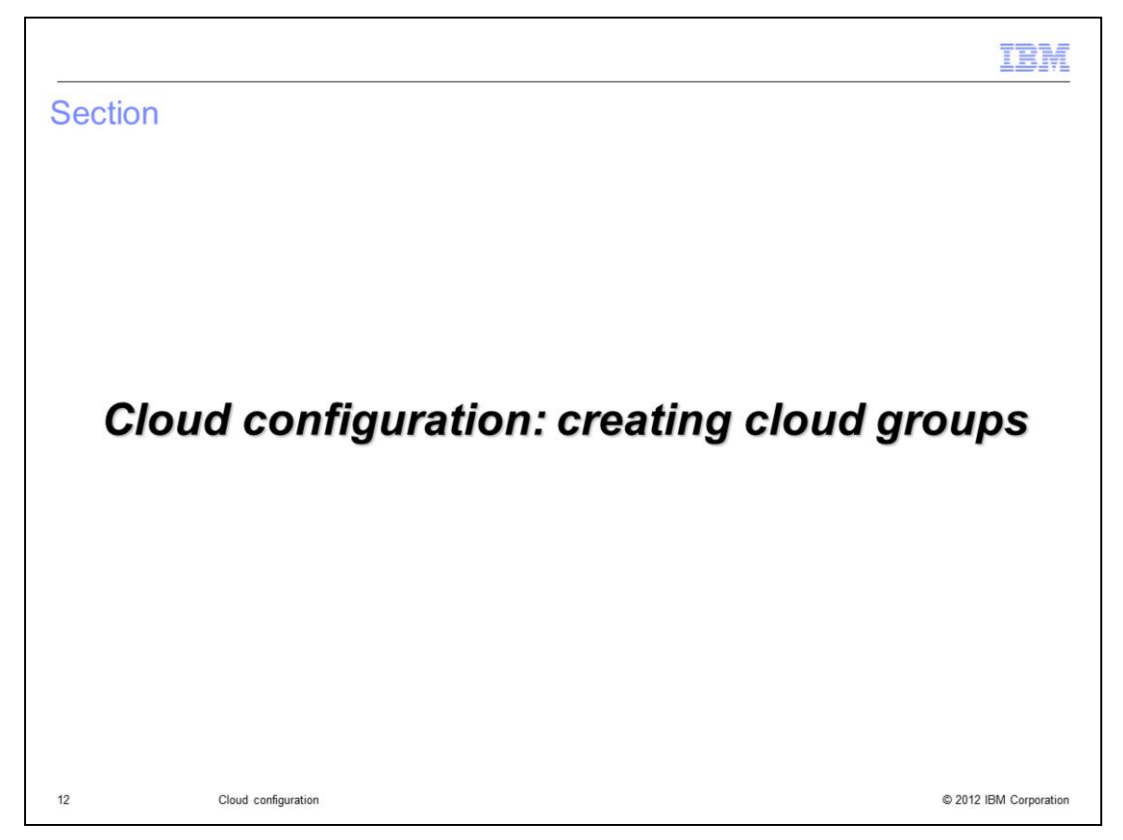

The next section discusses the cloud groups and how to create and manage them.

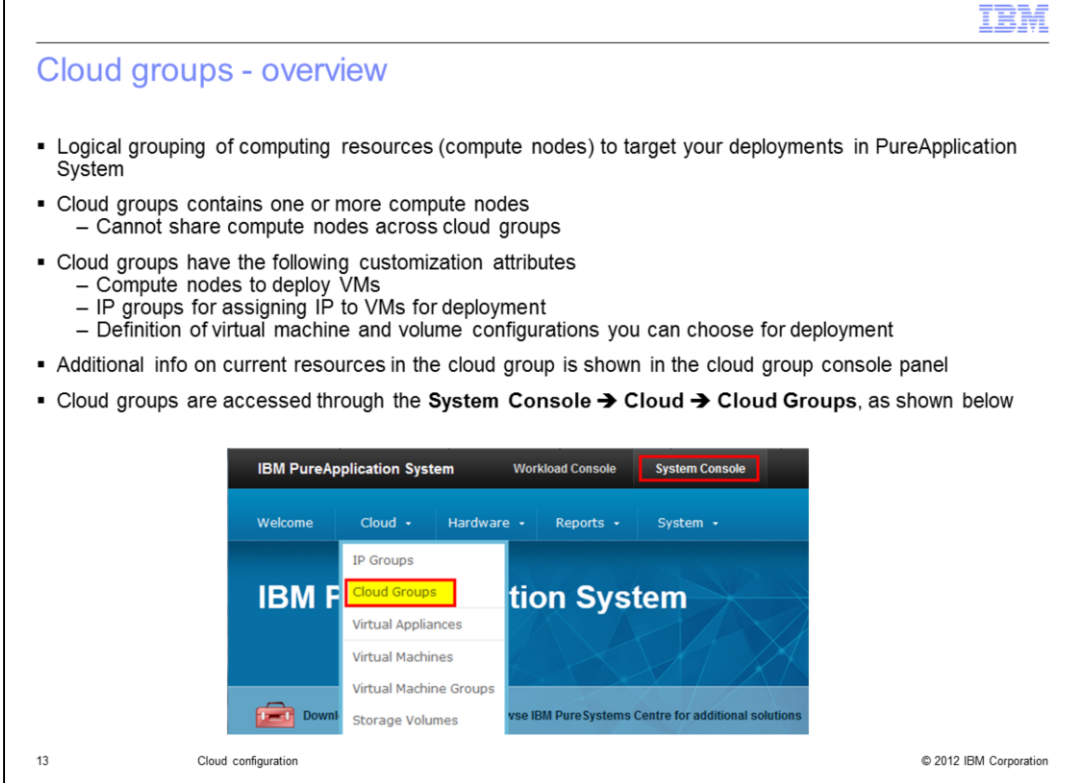

A Cloud group is a logical group of compute nodes on which pattern deployments can be targeted. By having multiple cloud groups, PureApplication System provides multi-tenancy and a level of isolation for different teams to deploy their patterns.

Compute nodes can only belong to one Cloud group. Cloud groups also contain one or more IP groups for assigning IP address to virtual machines of deployed patterns. One can also defined virtual machine and storage volume configuration that can be used during deployment. These definitions allows pre-canned size and capacity for the VMs and storage. More details on these configurations will be discussed later in this presentation.

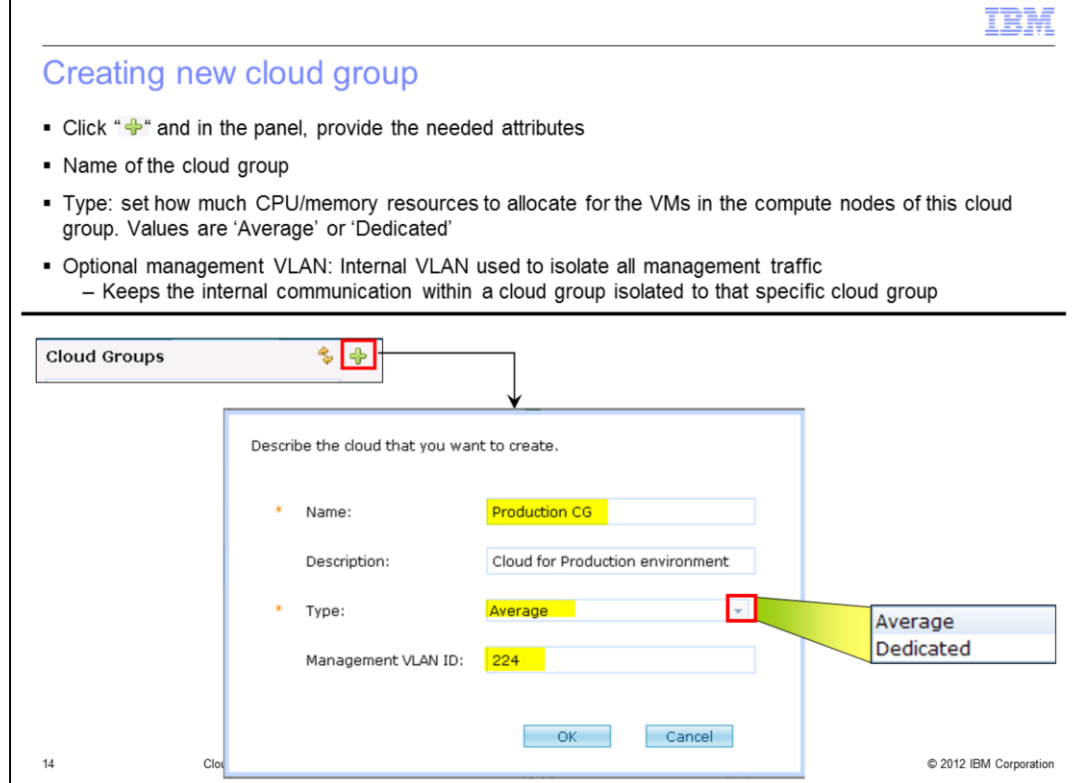

During the creation of a cloud group, you will need to specify the name, type, collocation policy and Management VAN id.

The Type field lets PureApplication System know how to pack the VMs in the compute nodes of the cloud group.

The management VLAN is chosen by you to be the internal VLAN PureApplication System used to isolate all management traffic. This allows the management traffic isolated from other communication.

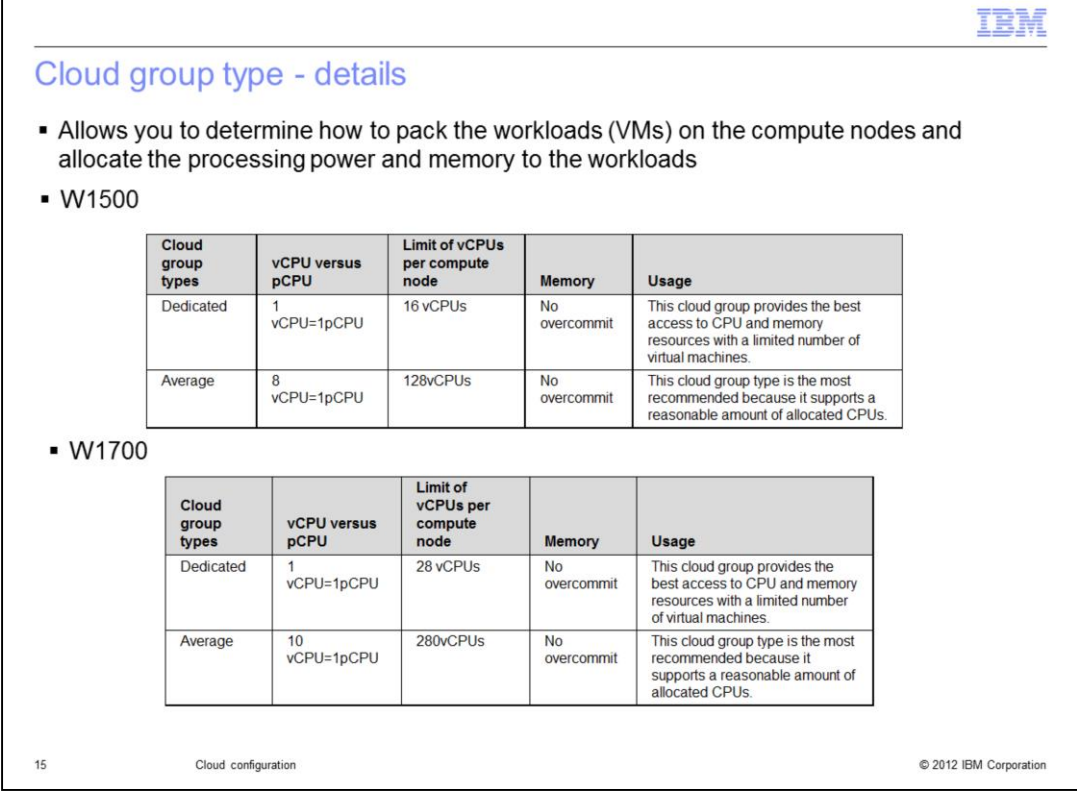

On Intel there are 16 physical cores per compute node. On Power there are 32 cores per compute node, but 4 are reserved.

Through the cloud group type attribute, you can dictate how many VMs you want to pack in the compute nodes that are part of the cloud group. There are 2 possible values – dedicated and average.

In the dedicated mode, the virtual CPU specified for a VM is reserved and dedicated to the VM. On Intel if your VM had specified 16 virtual CPUs, that VM will take over an entire compute node. This can be typically used for production environment for applications that require some guaranteed CPU allocation.

Alternatively, the average type packs more VMs in the compute node. In the same Intel example, if your VM specifies 16 virtual CPU's, then it will only be allocated one eight of the CPU on the compute node. With average then you can pack more VMs in the compute node. This is a recommended type for most development use cases.

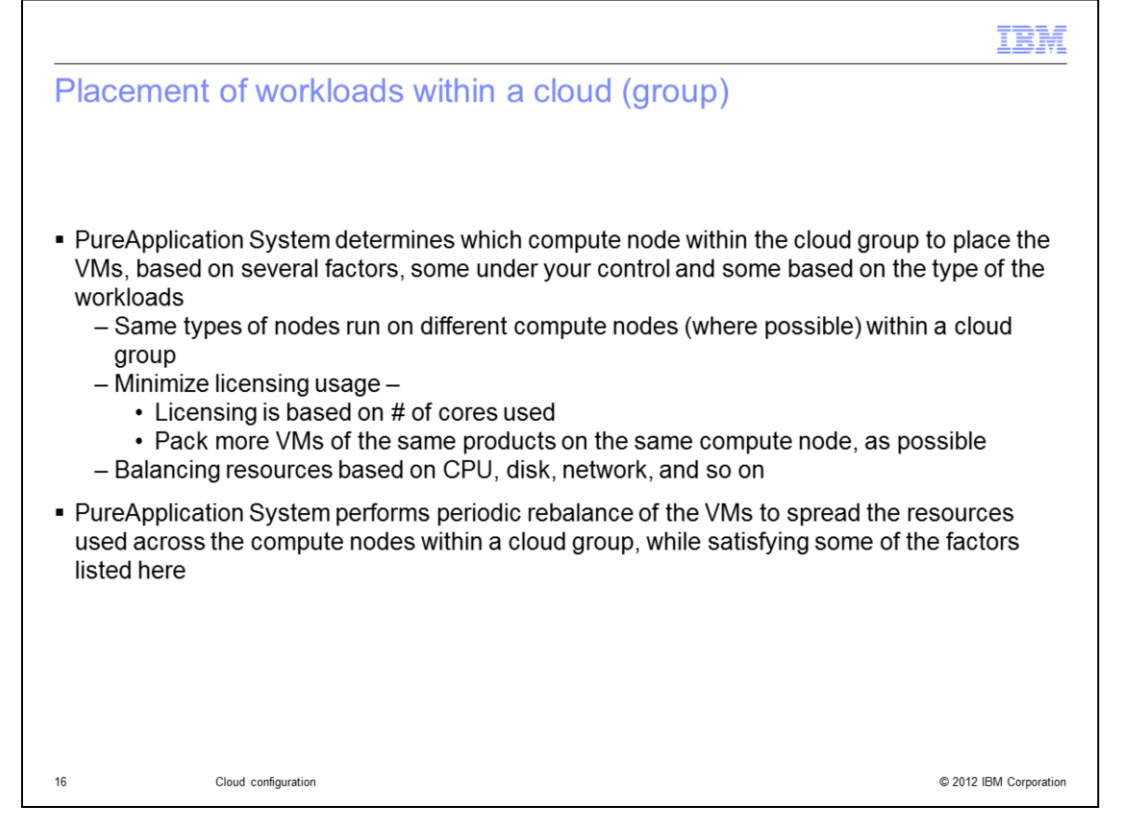

Several factors play a role in deciding which compute node within a cloud group will host the VM. PureApplication System tries to spread the load of the VMs across the different nodes within the cloud group, while maintaining some restrictions. For example, nodes of the same type within a deployment is spread across compute nodes to better handle node failures. The algorithm tries to minimize the license usage since some software licensing is based on the number of cores used. It tries to pack more VMs of the same products on the same compute node as possible to optimize the storage I/O.

Over time, there can be imbalance of the compute node resources being used as deployments are started and stopped.

PureApplication System performs periodic rebalance of the VMs to spread the resources used across the compute nodes within a cloud group, while satisfying some of the factors listed here. The rebalance does not affect the access to the VM or its applications.

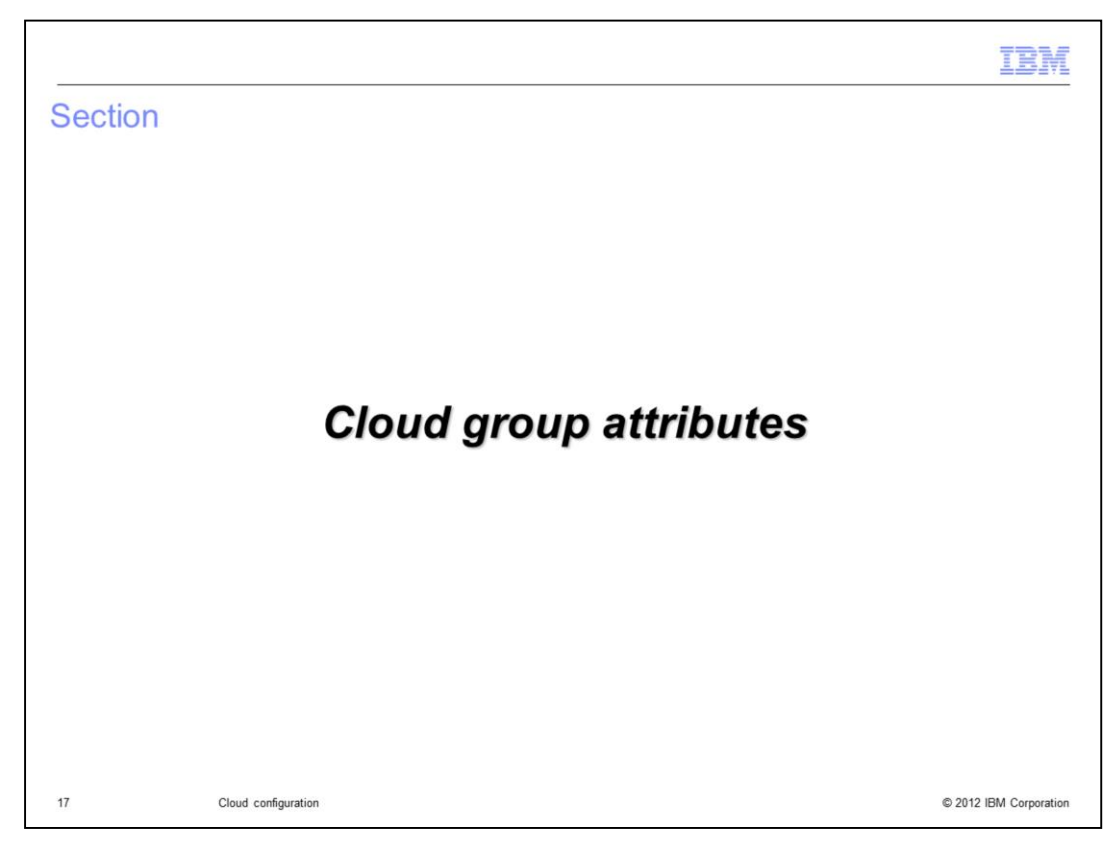

The next section discusses the attributes of the Cloud groups.

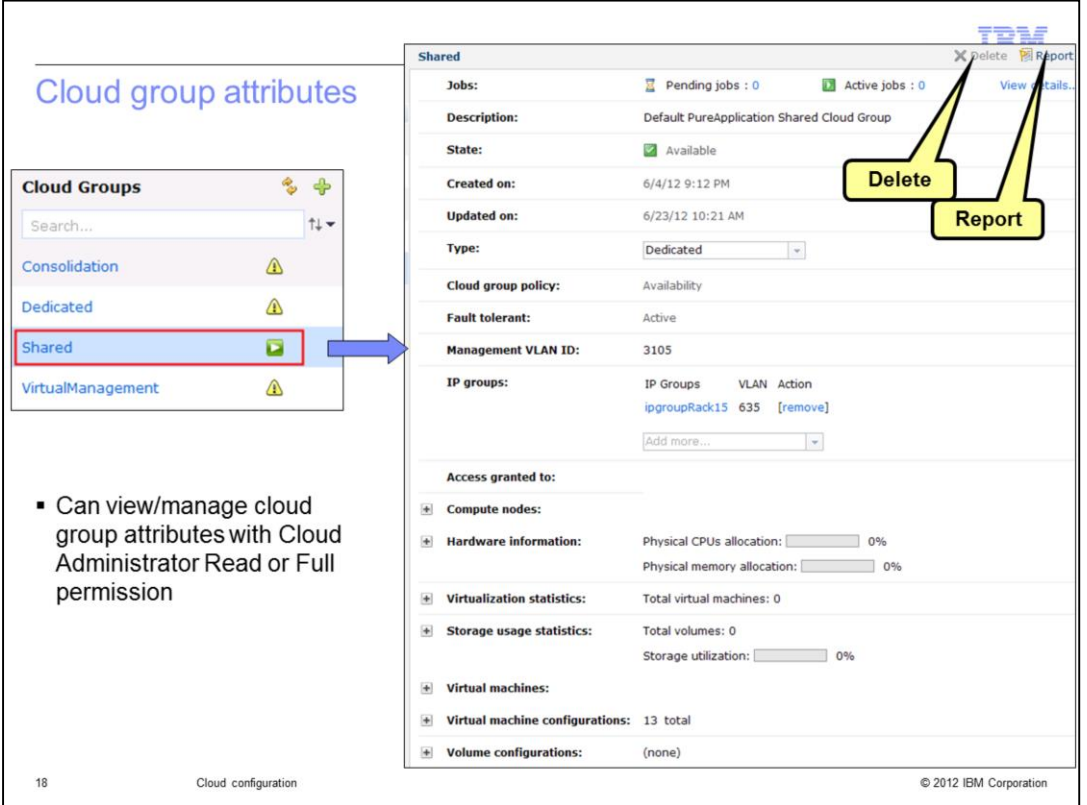

You can view the cloud group attributes if you have the cloud read or full permission. Certain attributes are only available with full permission. The panel shows the list of all cloud groups. Clicking a cloud group will open the attribute panel. Cloud group administrator with full permission can delete the cloud group. Other administrators can view the reports of the cloud group.

Many of these attributes are described in details over the next few slides.

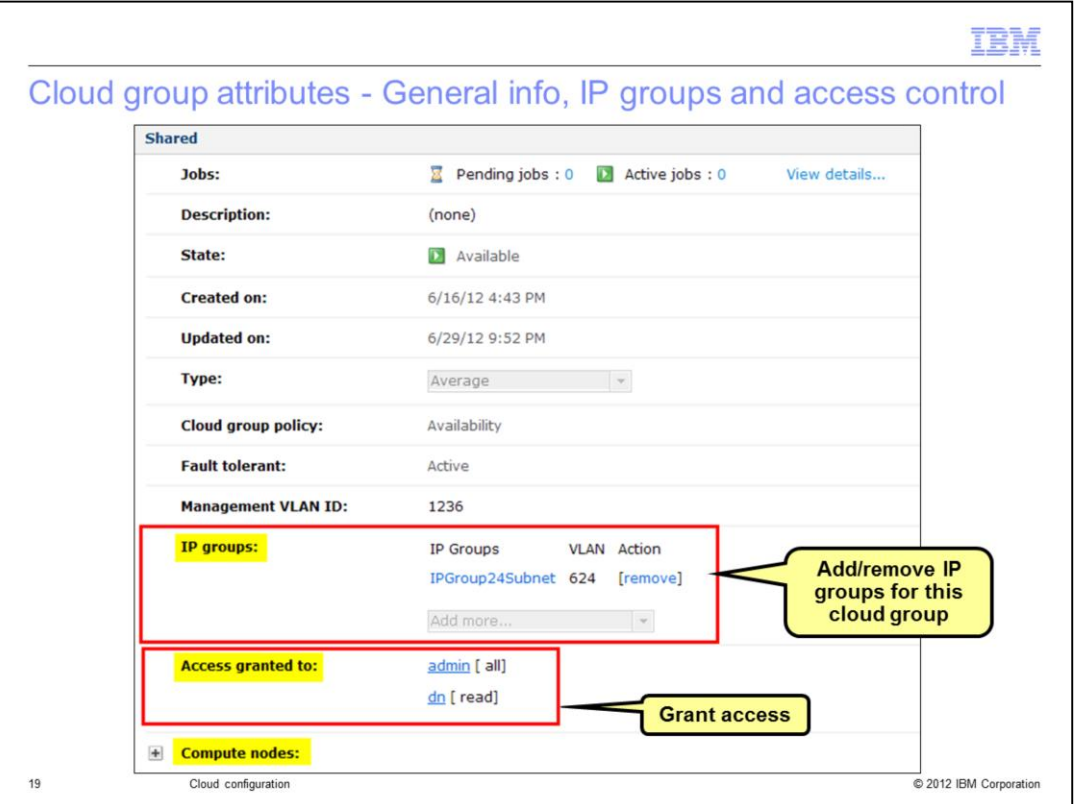

Cloud group attribute panel shows all the details of the cloud groups and the functions that can be performed. This and the next few slides will show the details of the Cloud group attributes. You can view the jobs associated with this Cloud group, set the type to Average, dedicated, view the VLAN ID specified when creating the Cloud group. You can add or remove the IP groups that are associated with this cloud group. The Cloud administrator can grant read-only or all access to other users and groups. The next few slides will get into more details of other attributes.

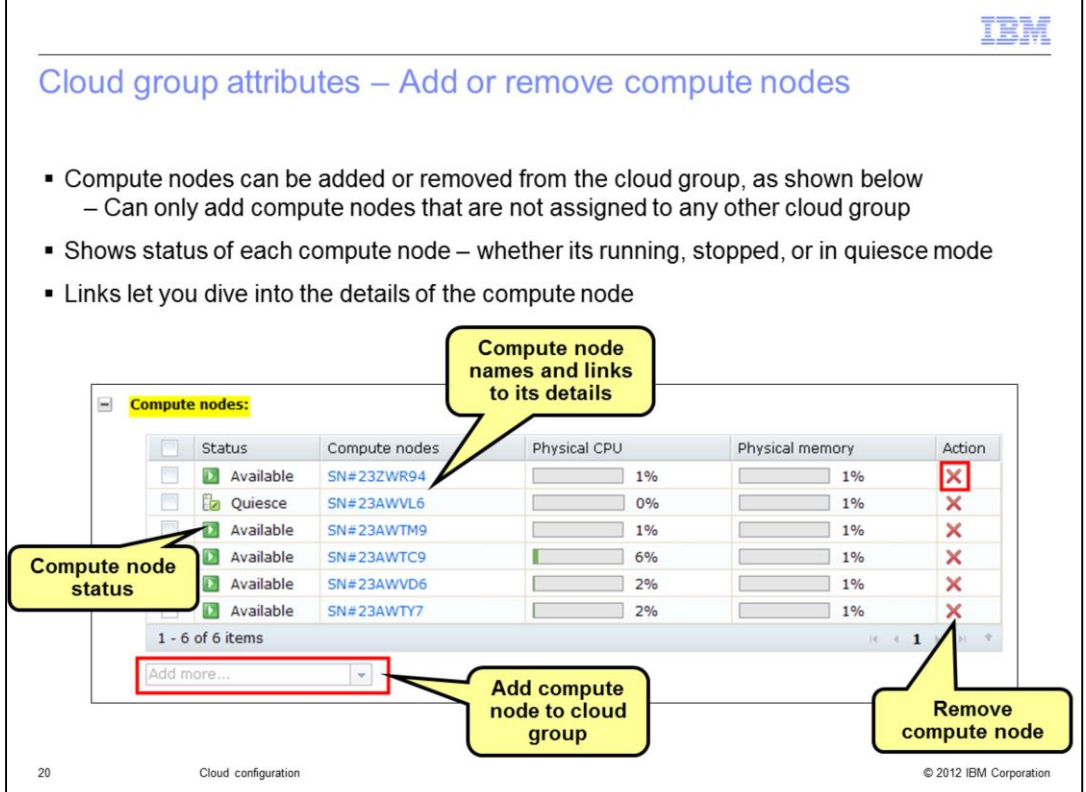

Cloud groups contain one or more compute nodes where the workloads run. The compute node section of the cloud group attribute panel shows how to add or remove compute nodes from the cloud group. It has the name of the compute node and link that takes you to the details of a selected compute node. It also shows the status of the compute node whether its running, stopped or in quiesce mode. It also shows the overall resources in terms of physical CPU and memory used for each of the compute nodes.

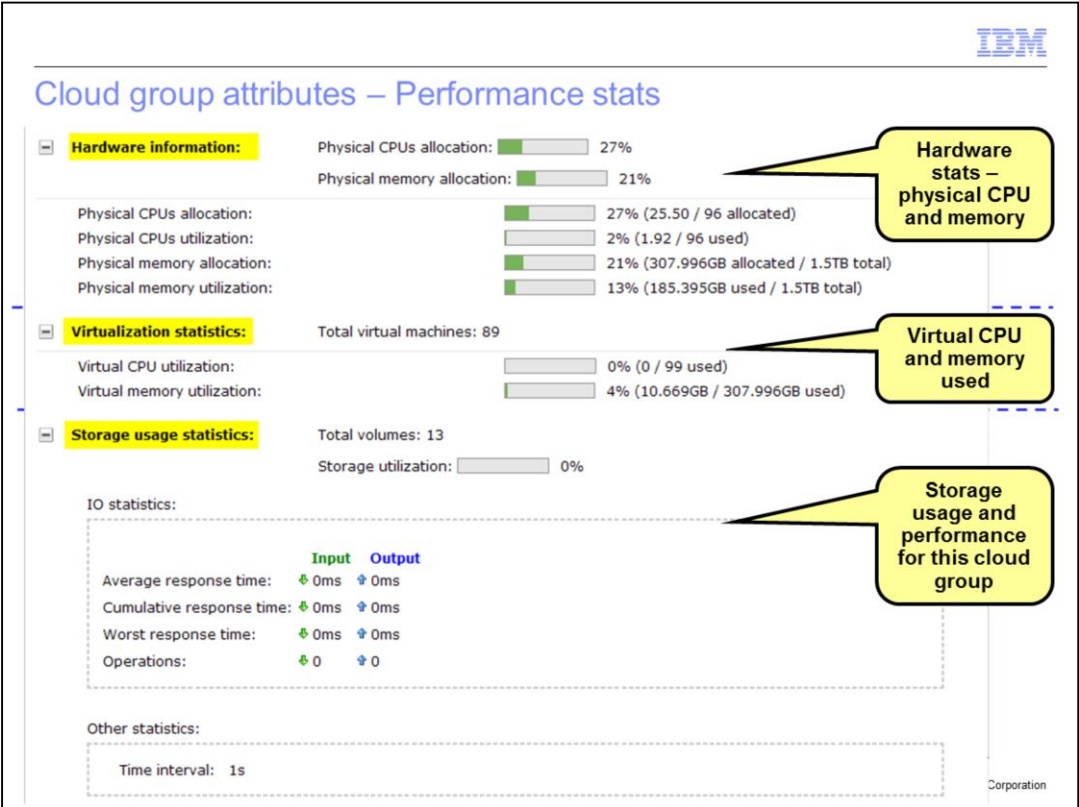

Part of the attribute panel provides additional info on hardware utilization, virtualization statistics and storage usage statistics, as shown on the slide.

Hardware information shows the aggregate hardware usage for all the compute nodes in the cloud group for physical CPUs and Memory.

Virtualization statistics shows the virtual resource utilization for CPU and memory along with the number of VM instances.

The storage usage statistics shows the number of storage volumes allocated in the cloud group and the aggregate performance of the storage for read and write operations.

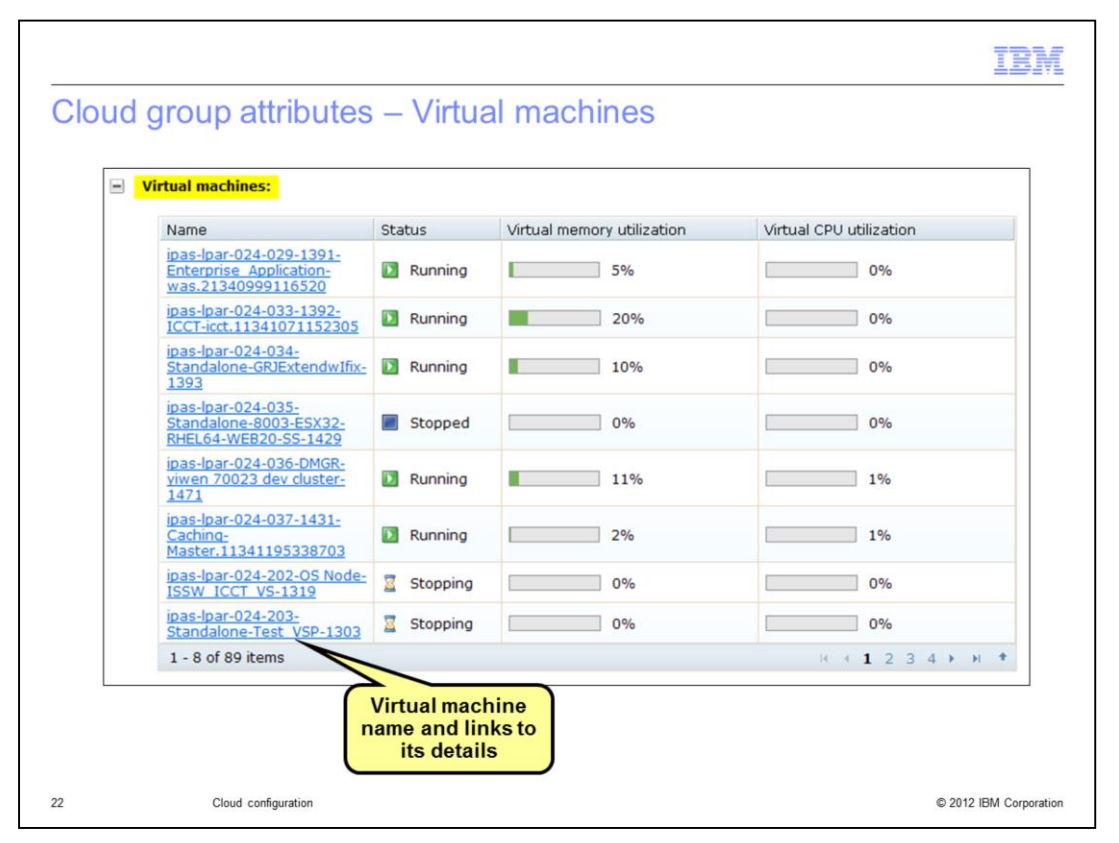

The virtual machines section displays all the VMs in this Cloud group along with its status, and virtual resource utilization. By clicking in the VM name, you can go to the details of the VM and perform authorized functions.

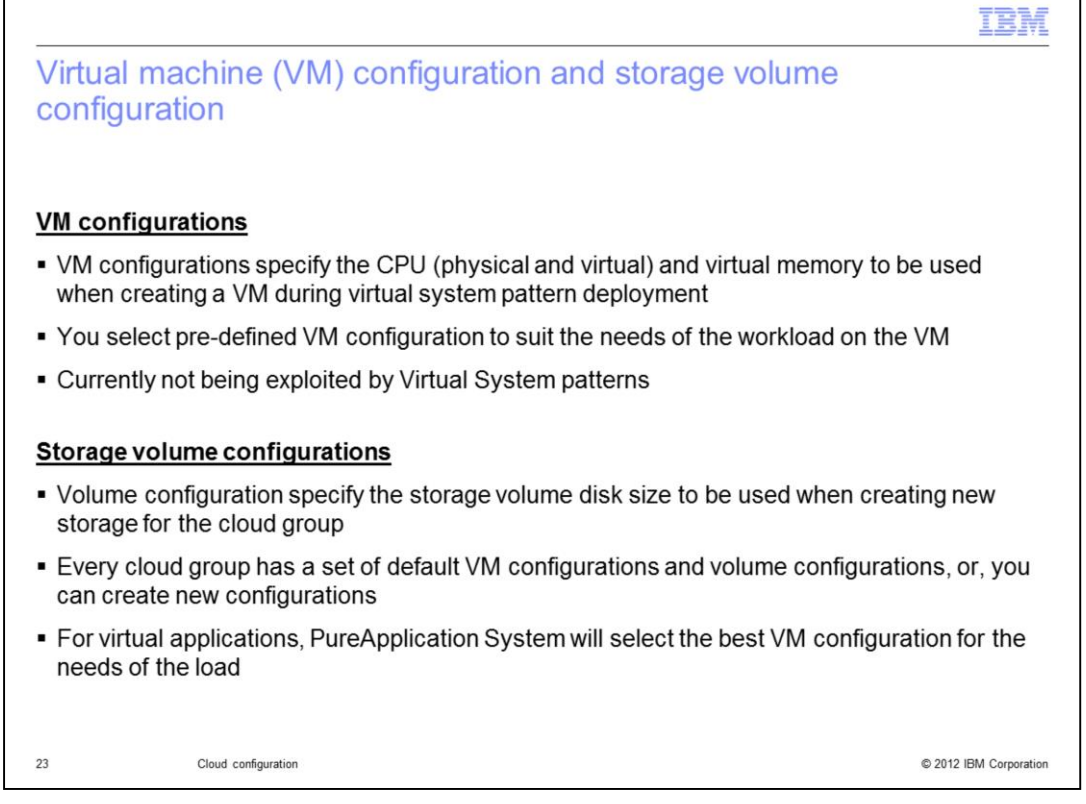

Virtual machine configuration allows you to specify the physical and virtual CPU and memory for the different VMs during deployment. PureApplication System provides few default configurations and allows defining custom configurations.

Storage volume configuration allows you to specify a pre-defined storage volume size that then can be used when creating new storage volumes for this cloud group.

These configurations provide an easy way to create the VMs and storage volumes based on some standard configurations that you can define for your organization.

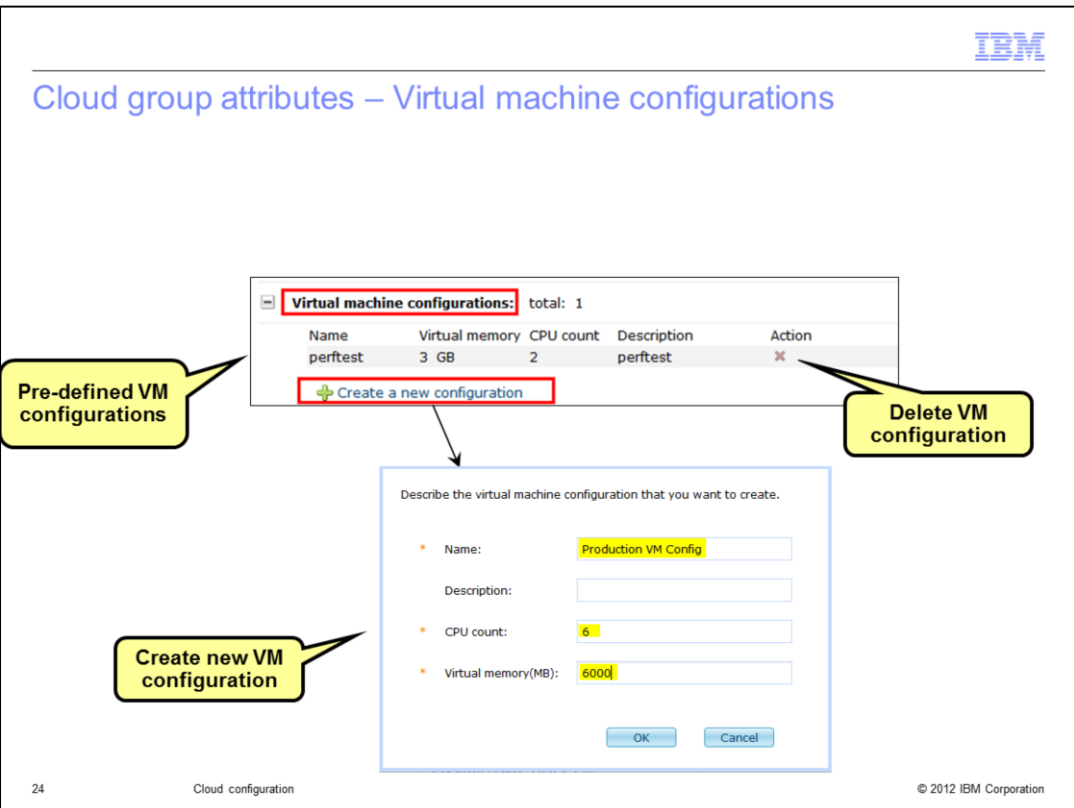

The panels define the existing virtual machine configurations and can create new virtual machine configuration definitions. You specify the virtual CPU count, the virtual memory in MB and the physical CPU count as part of the definition.

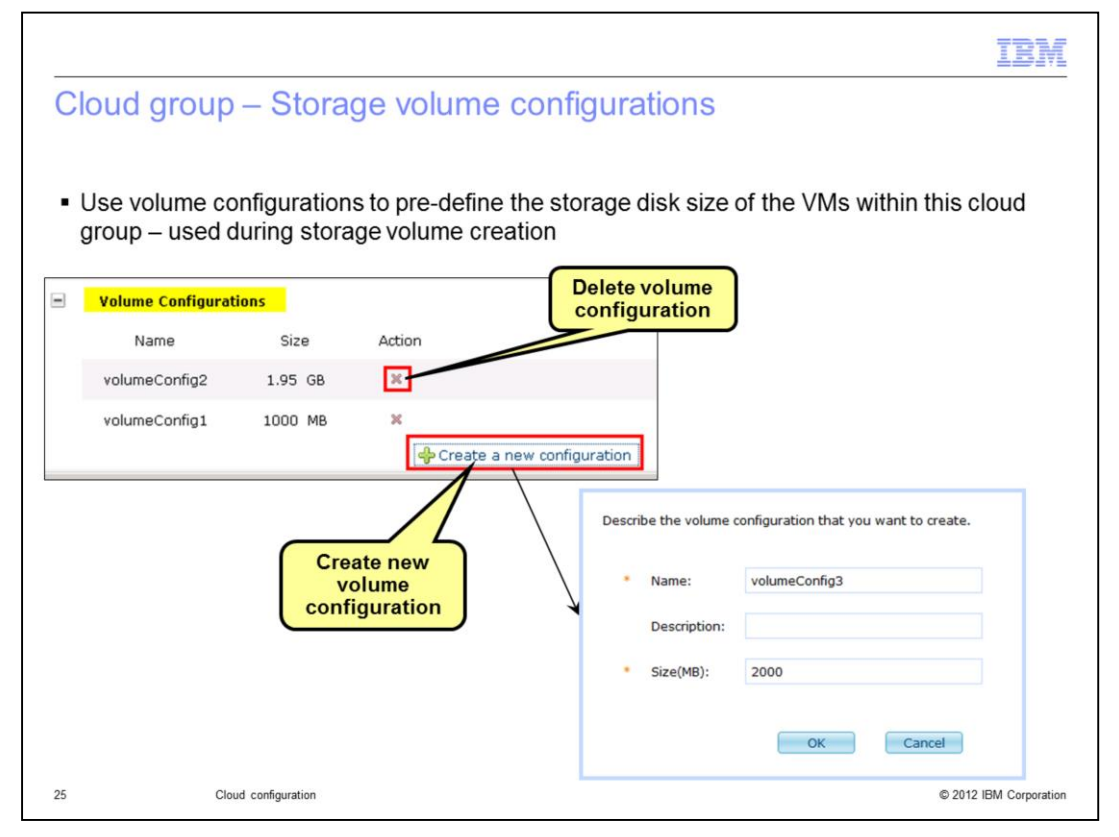

The panels show the existing storage volume configurations and can create new storage volume configuration definitions. You specify the name and the size in MB. When creating a new storage volume, you can then use one of the pre-defined configurations.

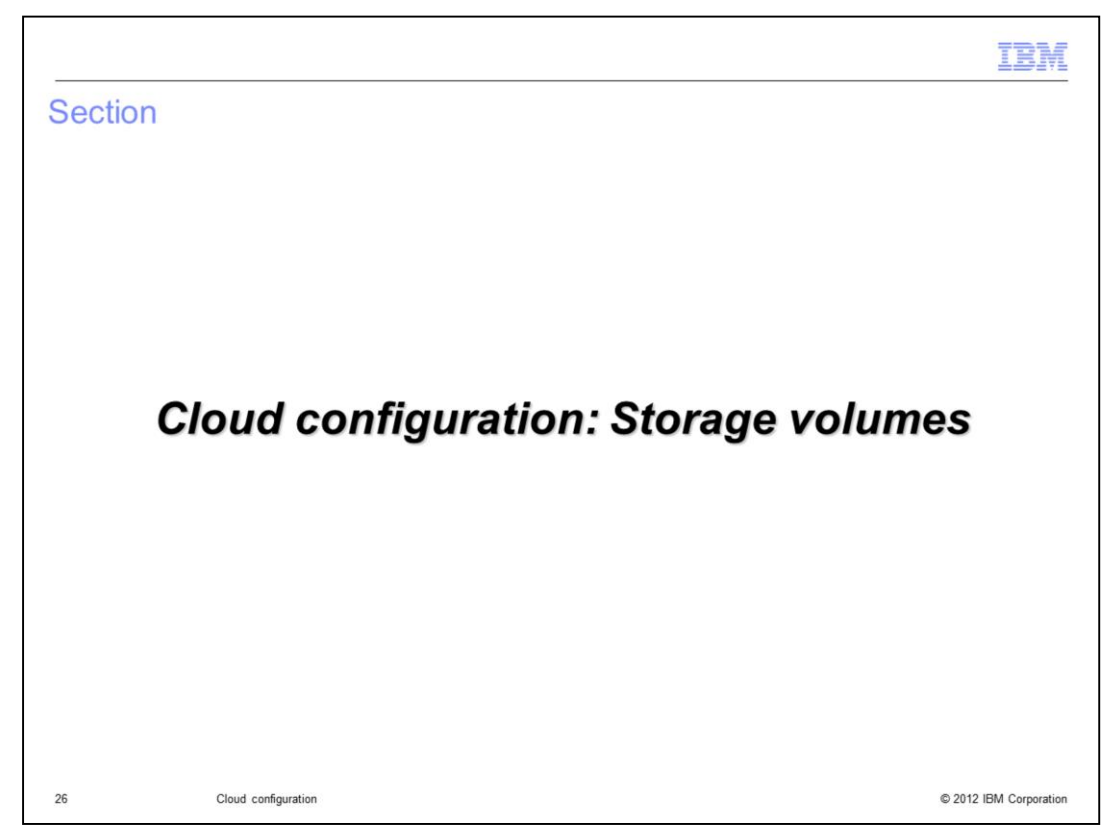

The next section discusses how to create and manage the storage volumes.

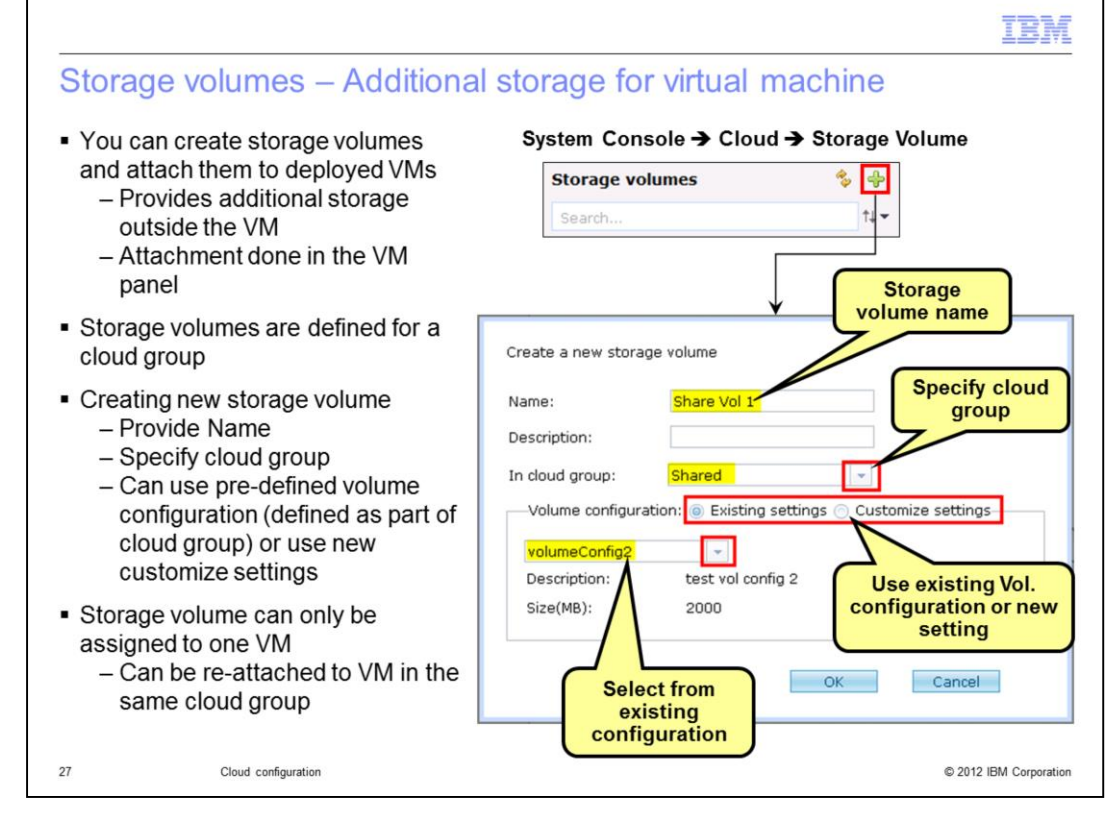

There can be situations where you need additional storage for a running VM. This provides additional storage outside the VM. This is accomplished by creating a storage volume in the cloud group that has the running VM, and then attaching it to a deployed VM.

To create a new storage volume, go to System Console, Cloud tab and then storage volumes. To create a new storage volume, click the "+" sign.

In the create a new storage volume panel, specify the name for the storage volume, select the cloud group which will contain the storage volume, and specify a storage volume configuration.

The storage volume configuration can be one of the pre-defined configurations, or you could use customize setting to specify a different storage volume disk size.

Once the storage volume is created, you can go to the virtual machine panel and attach the storage volume to the VM. Storage volume can only be assigned to one VM at any given time. You can detach a storage volume from a VM, and re-attach to another VM in the same cloud group.

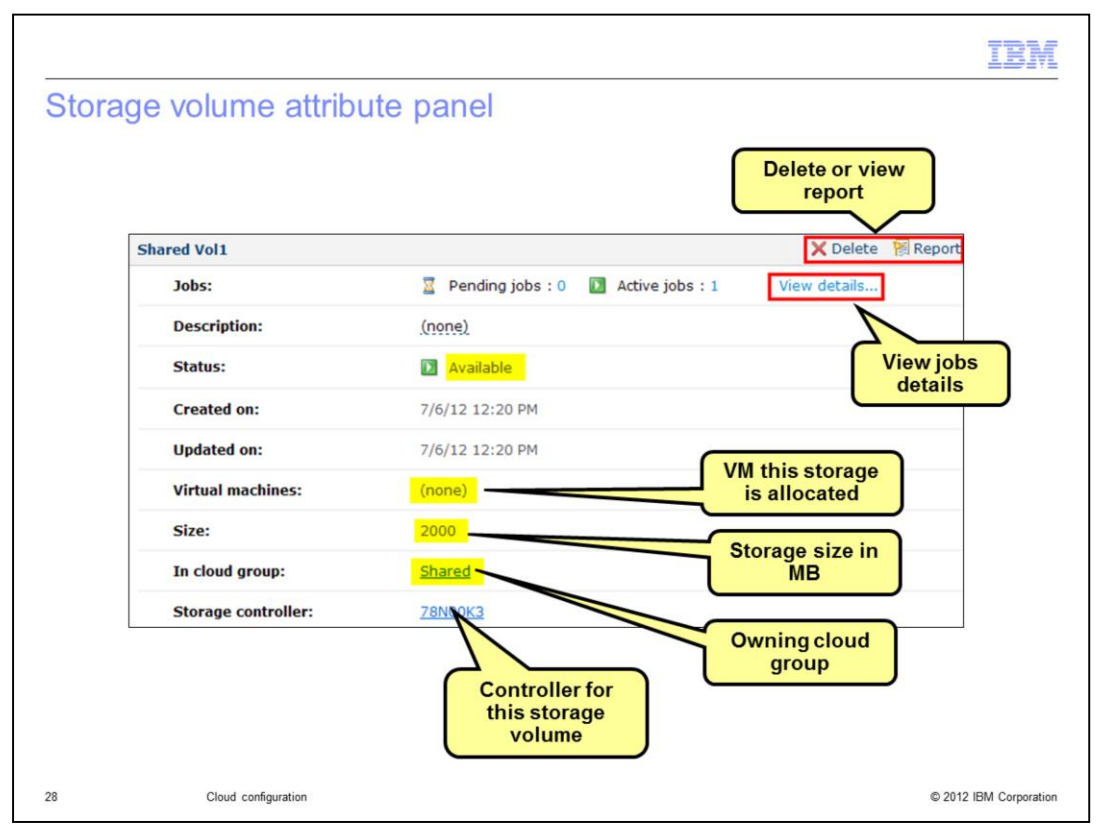

The panel on this slide shows the details of the storage volume. You can delete the storage volume or view its report. You can view the status of the storage volume, the owning cloud group, the size of the storage and the controller for this storage volume. This storage volume can be allocated to any VM in that cloud group. If this storage volume is allocated to a VM, the owning VM is specified in this panel.

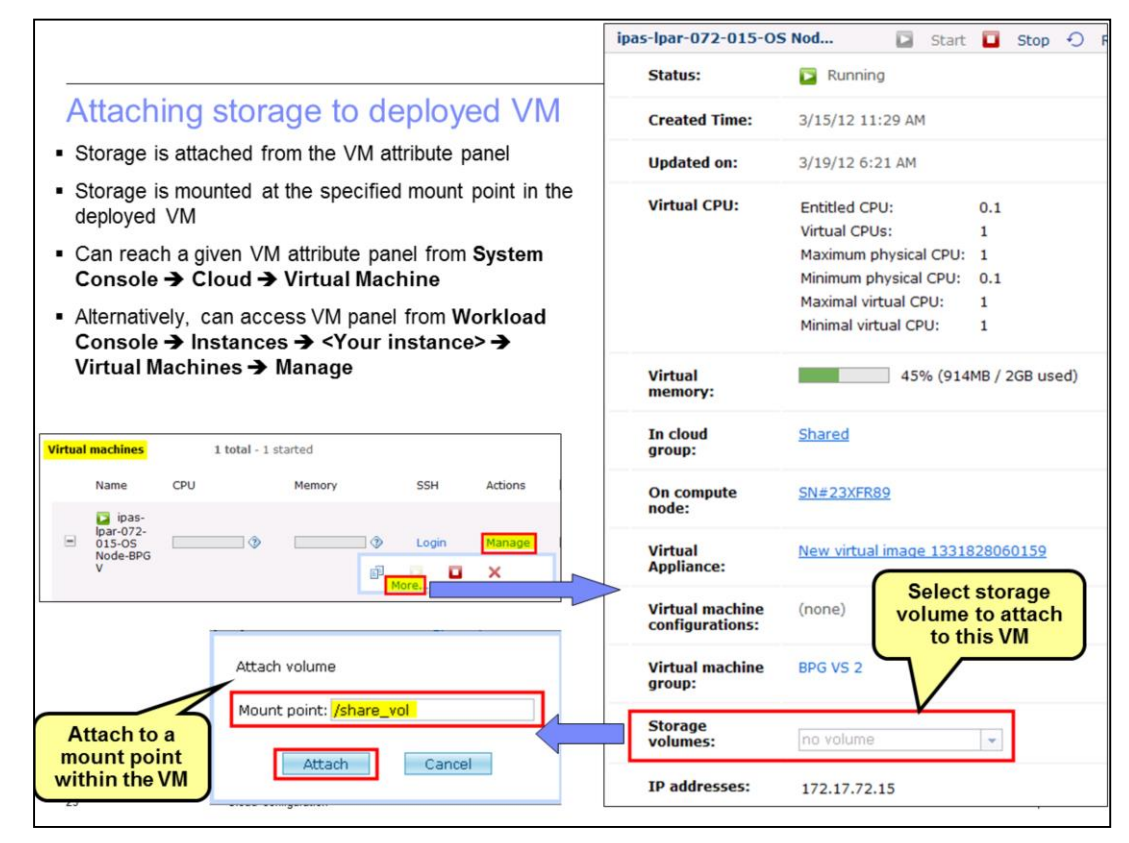

This slide shows how to attach a storage volume to a deployed VM. From the VM panel, you can select any un-attached storage volumes available in the cloud group where the VM is running. Once the free storage volume is selected, you will need to specify the mount point at which the storage is attached within the deployed VM.

You can get to the VM detail panel from System Console to the Cloud tab and then to the virtual machine.

You can also reach the VM detail panel from the Workload Console Virtual System or Virtual Instance panel. Expanding the virtual machines for a virtual system or virtual Instance, you can select Manage and then "More." That link will take you to the VM detail panel from where you can attach storage volume to the VM.

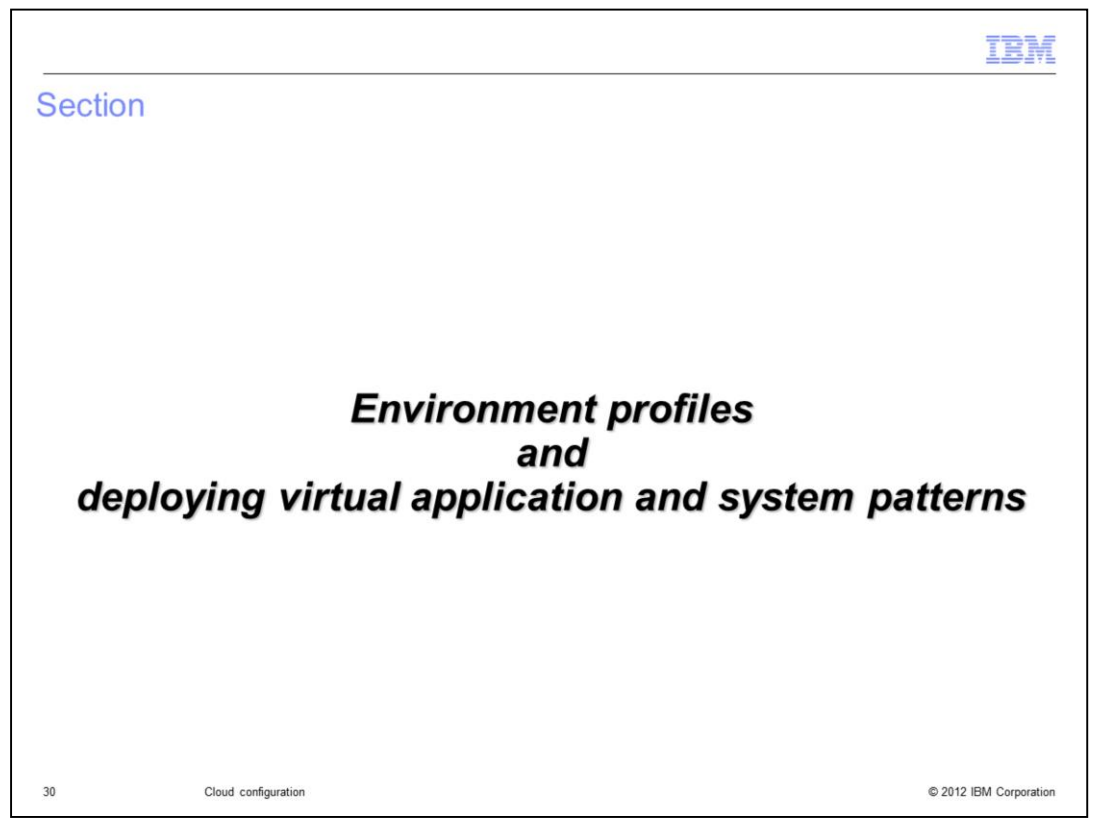

This section provides details for the environment profile which are deployment targets for virtual application and virtual system patterns

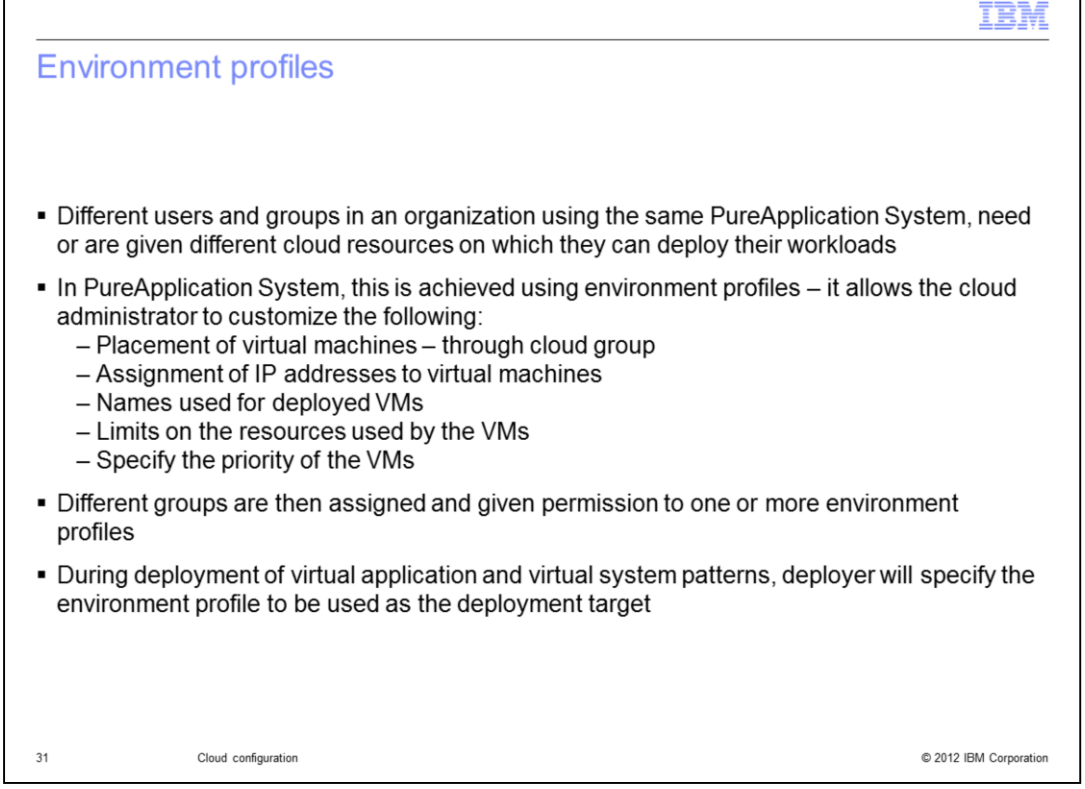

Environment profile provides a way for a Cloud Administrator to assign different Cloud resources to different teams and groups within an organization that require different resources and priorities.

In PureApplication System, environment profile allows you to customize the placement of the VMs through the use of cloud groups, specify how to assign IP addresses, give flexibility to customize VM names, specify the limits on the resources consumed by the VM using this profile, and specify the deployment priorities for the VMs.

Different environment profiles can then be assigned to different groups thus allowing control over where they can deploy and how much resources they can consume.

When virtual application and virtual system patterns are deployed, the deployer is required to specify the environment profile for which they have been granted permission.

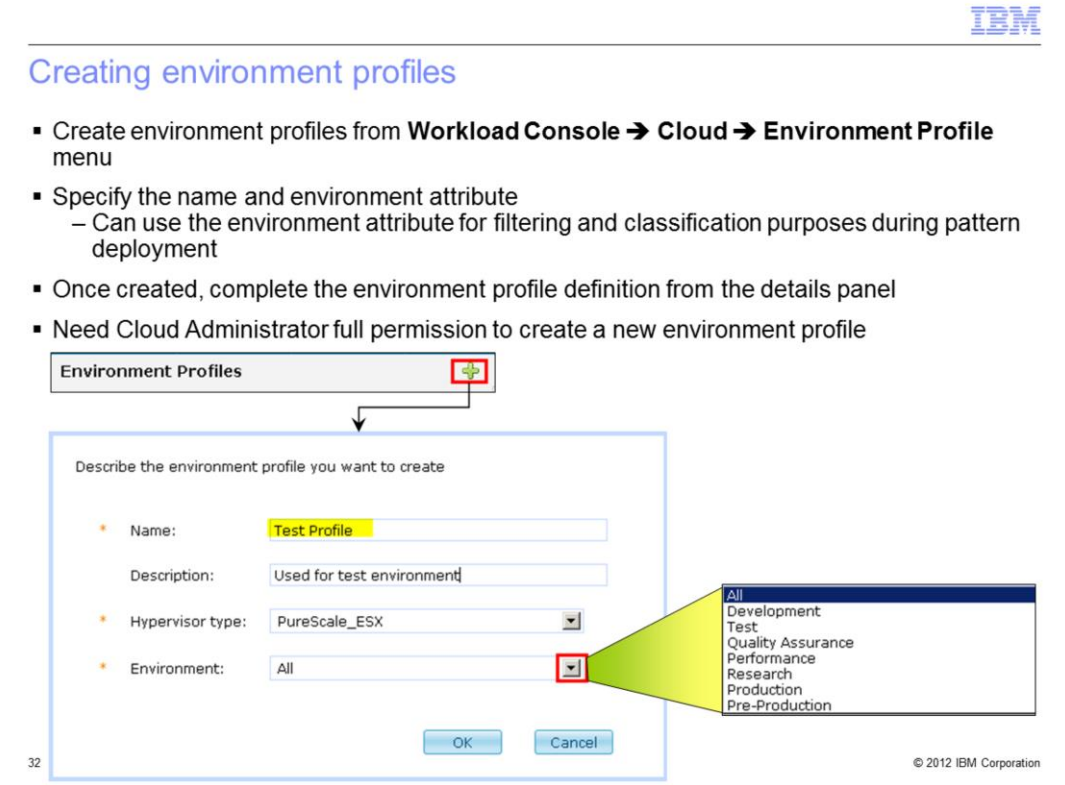

Cloud Administrator can create a new environment profile from the Workload Console, Cloud tab. Required field is name and environment. Environment attribute is used for filtering and classification purposes during deploying patterns. Some examples of environment attribute are Development, Test, Production, and so on.

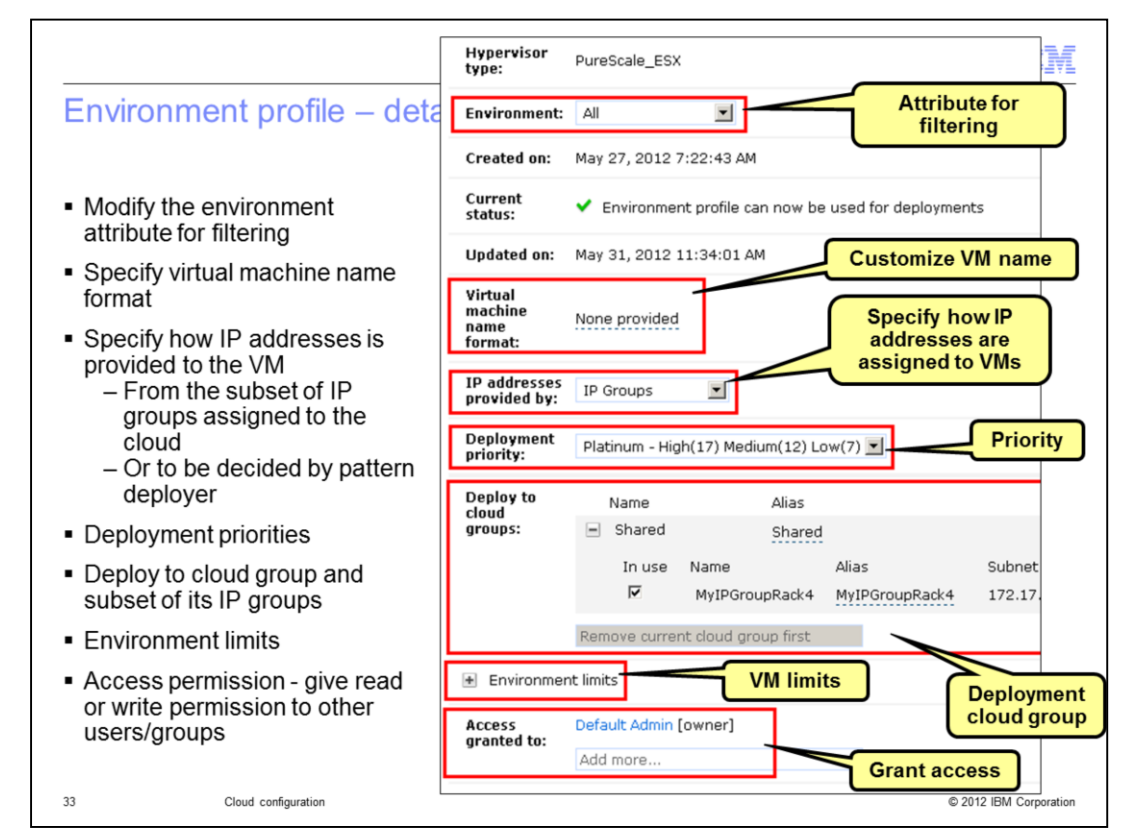

Configure the environment profile after creating it. In the environment profile details panel, you can modify the environment attribute used for filtering. You can specify the format of the virtual machine name. You can specify how the IP address are assigned to the VMs deploying using this environment profile. It can be either from the selected IP groups or can be decided by the pattern deployer at deployment time. If a VM needs to be at a fixed IP address, then the deployer can choose to specify the IP address at deployment time.

You can specify a priority of the VMs using this environment profile. This priority is defined as Platinum, Golden, Silver and Bronze. This priority along with the deployment time high, medium and low priority are combined to give an overall priority. The overall priority is then used for optimization, placement and moving the VMs across the compute nodes when and if the need arises. More on how the priorities are used is discussed later.

You can control the limits for the VMs being deployed through this environment profile. VMs cannot be deployed using this environment profile if their resource demands are larger than the limits set in the environment profile. This allows a Cloud Administrator who creates the environment profile more control on the max resources being used by the VMs.

Lastly, as an owner of the environment profile, you can grant access read or write permission to other users and groups.

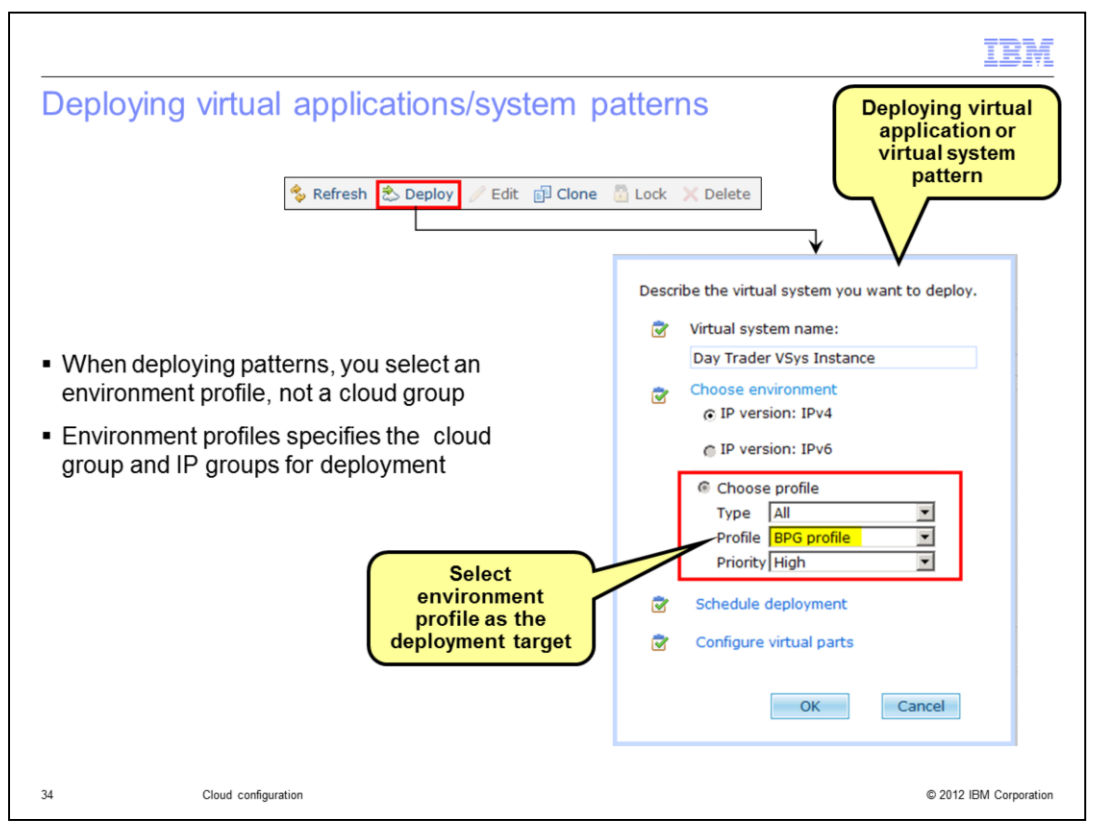

When clicking the "Deploy" button to deploy a virtual system or virtual Instance pattern, one of the required parameters is the environment profile to be used for VM deployment when the pattern is provisioned.

The panel shows the deploy options and the selection of the environment profile. The Type field allows you to filter the environment profiles. The deployment priority of High, Medium and Low is used along with the environment profile deployment priority to determine the overall priority of the VMs.

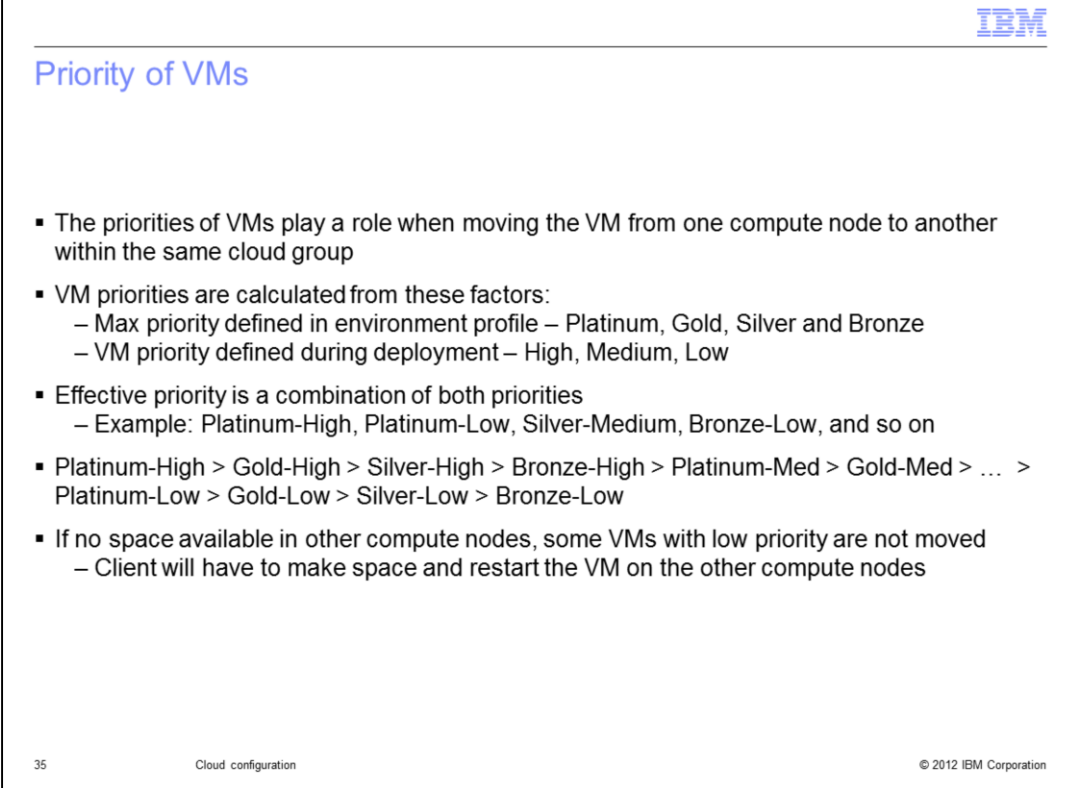

The environment profile priority, defined as Platinum, Golden, Silver and Bronze along with the deployment time priority defined as High, Medium and Low are combined to give an overall priority.

The priorities are from High to Medium to Low, and within each category, its from Platinum to Gold to Silver to Bronze. For example, the Platinum-High priority is higher then Gold-High which is higher than Silver-Low which is higher than Platinum-Medium which is higher than Gold-High which is higher than Silver-high and so on.

This overall priority is then used to decide which VM within the cloud group moves across compute nodes before other lower priority VMs, in case of failures.

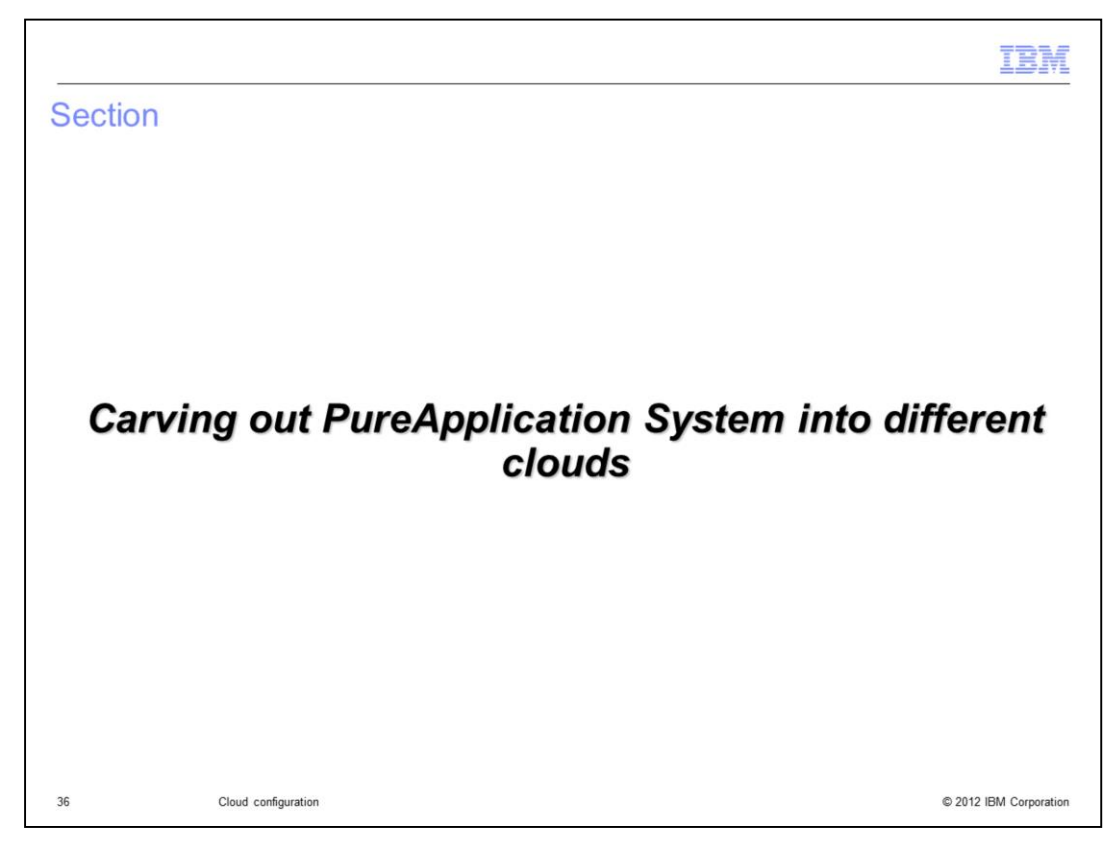

This section discusses some of the best practices.

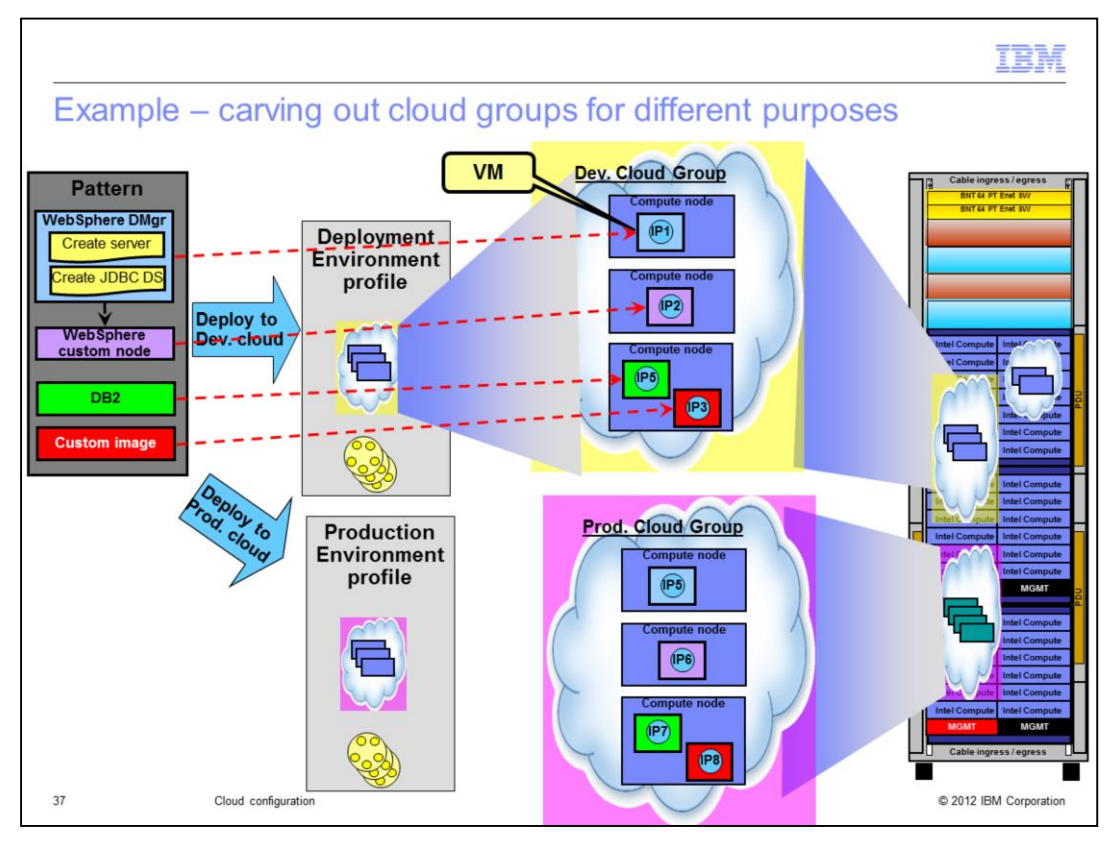

PureApplication System gives you the flexibility to carve out the compute nodes into different clouds and how much you can allocated to each of the clouds based on the type of workloads being deployed to those clouds. The example shows how one can possibly carve out different cloud groups for different purposes, for example development and production purposes, as shown in the slide.

While the slide shows a virtual system pattern, the same applies to other deployment patterns like virtual applications or virtual appliance.

As shown on the slide, one possible option is to create different cloud groups for each purpose, and create a separate environment profile. The pattern can first be tested in the development cloud group and once verified, the same pattern can then be deployed to the production. You control how you want to carve out the different cloud groups in the rack and policies that drive your deployment SLAs.

While not shown on the slide, you can also create different environment profiles specifying the same cloud group with same or different IP addresses and same of different SLAs. This allows using the same cloud group to deploy workloads for different purposes, like development and system test, each having their own IP addresses and SLAs but using the same cloud.

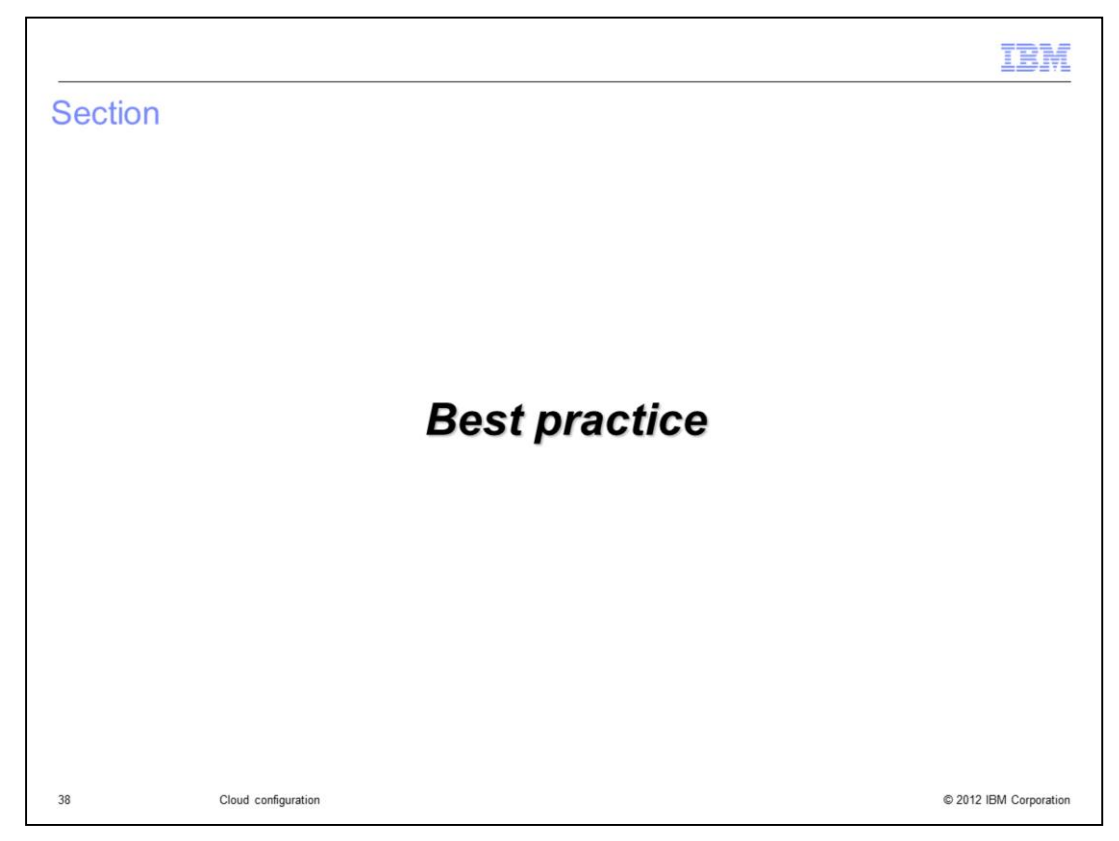

This section discusses some of the best practices.

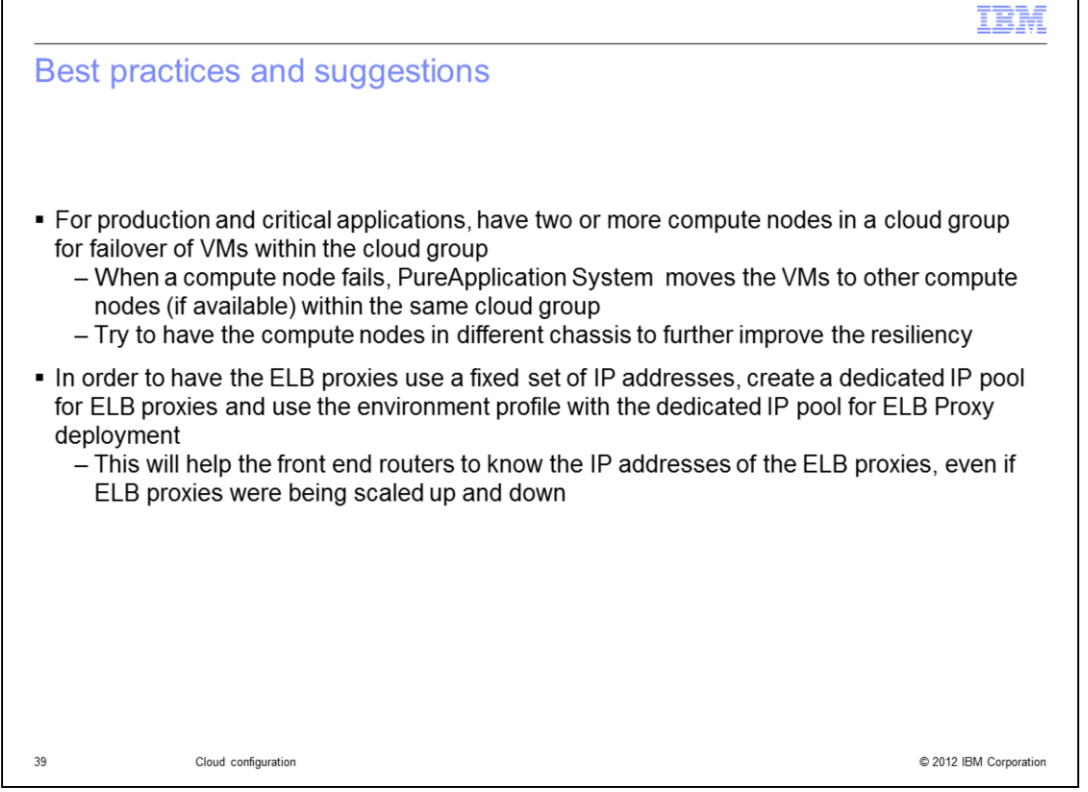

Here are some best practice tips. In production and for more critical applications, use a cloud group with at least two or more compute nodes. In case of a compute node failure, PureApplication System will automatically move the VM to other compute nodes within the cloud group with affecting the application or the user. The VMs are moved based on the priorities discussed before. If there is no room for the VMs of lower priority, those VMs will be stopped. The user will then have to make some space and start the VMs.

It also further improves the resiliency and failover capability if the compute nodes were from different chassis, to the extent possible.

The front end sprayers that send requests to the ELB proxies with PureApplication System need to know the IP addresses of the ELB proxies so that as the ELB proxies are scaled up and down, or if there is a failure in one of the ELB proxy, the Frontend IP sprayer can try the proxies on the other IP addresses. One good practice would be to create a dedicated small IP group for use of ELB proxies. If you know you have a certain number of ELB proxy instances based on the scaling policy you supplied, you can have a IP group with slightly higher number of IP addresses than the max ELB proxy instances. The environment profile that is used to target the ELB proxies can then use the dedicated IP group. This way, changes to the ELB proxies from IP addresses perspective can be handled by the IP sprayer.

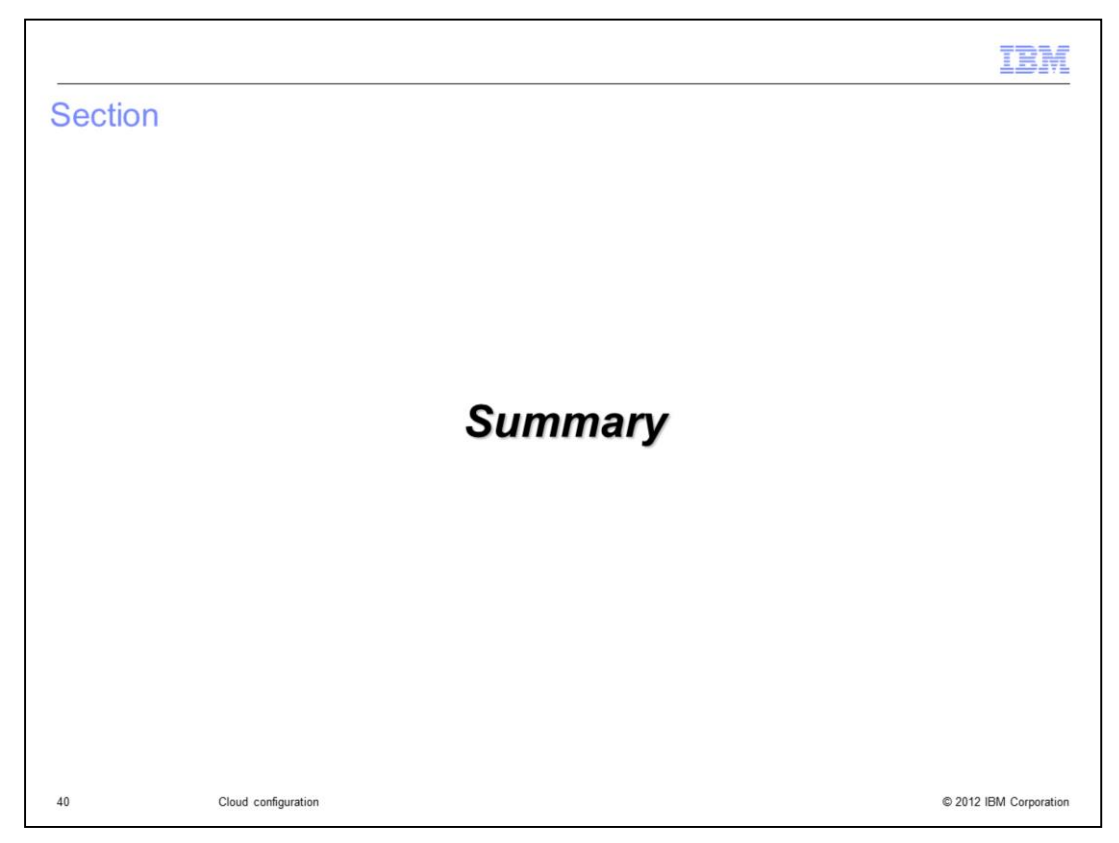

This next section provides the summary of this presentation.

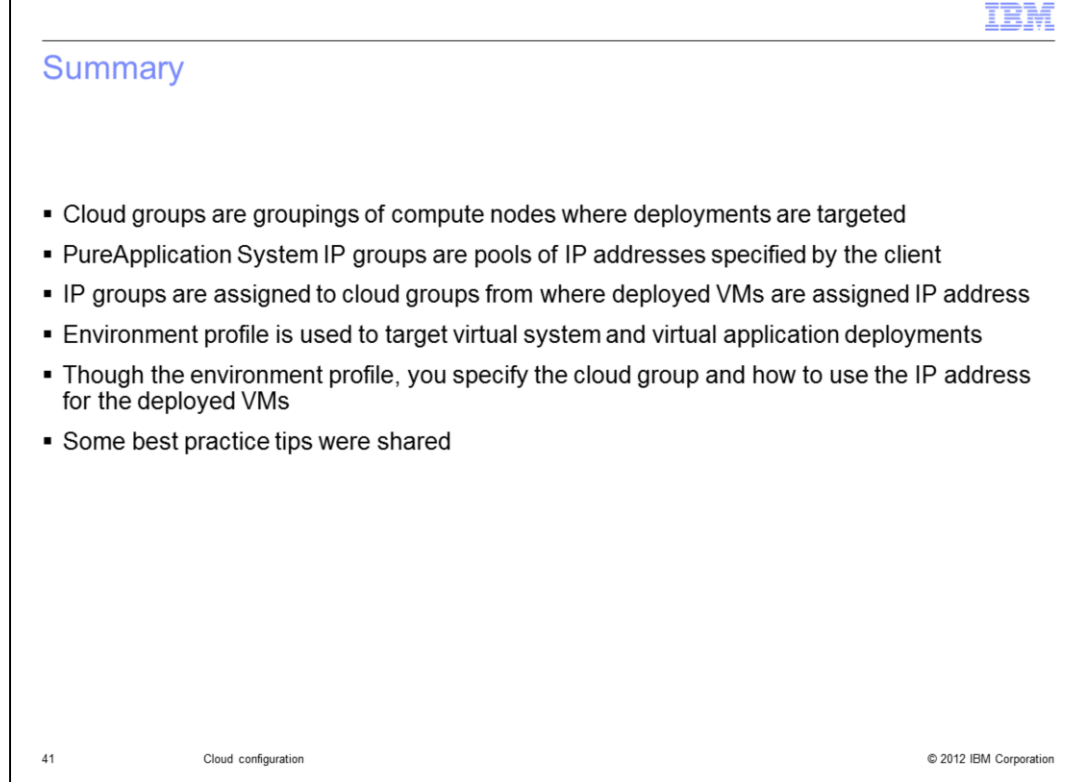

In summary, many concepts of how to create clouds in PureApplication System were covered, around cloud groups, IP groups, storage volumes and environment profiles. This presentation also covered the deployment of workloads using environment profiles and some best practices were shared.

Г

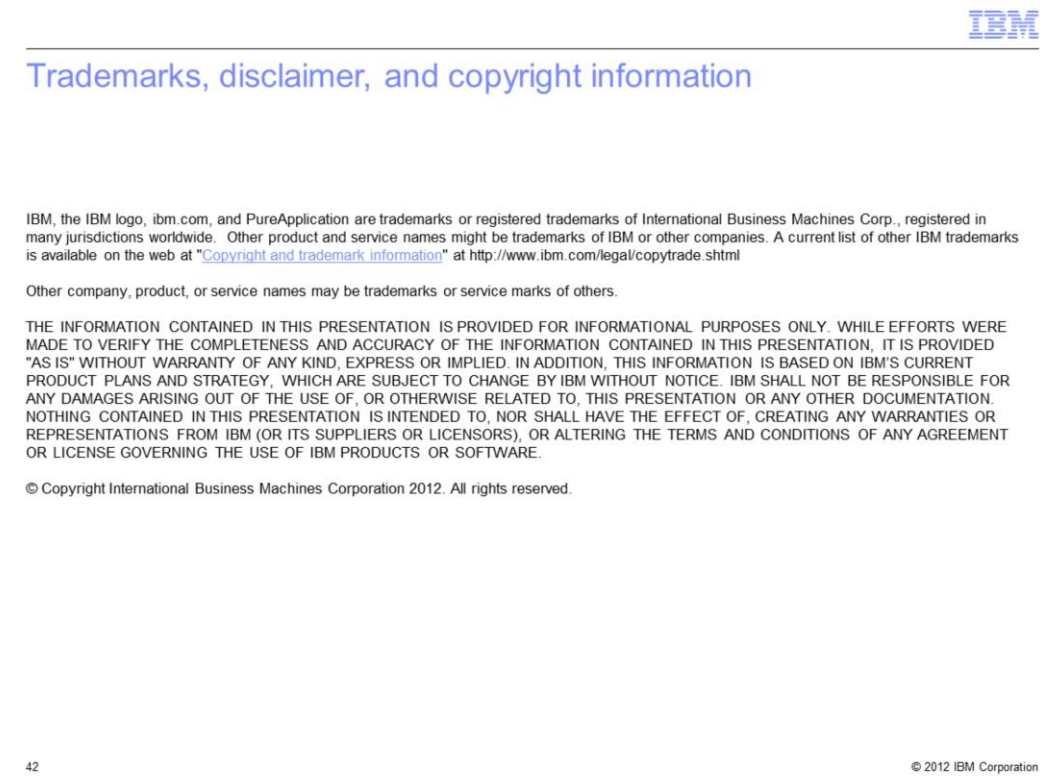